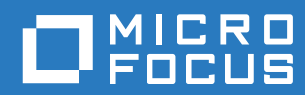

# Filr 3.4 ユーザアクセスガイド

**2018**年**6**月

#### 保証と著作権

保証と著作権、商標、免責事項、保証、輸出およびその他の使用制限、米国政府の規制による権利、特許ポリシー、および FIPSコンプライアンスの詳細については、<https://www.microfocus.com/about/legal/>を参照してください。

**Copyright © 2018 Micro Focus or one of its affiliates.**

#### [このガイドについて](#page-6-0) **7**

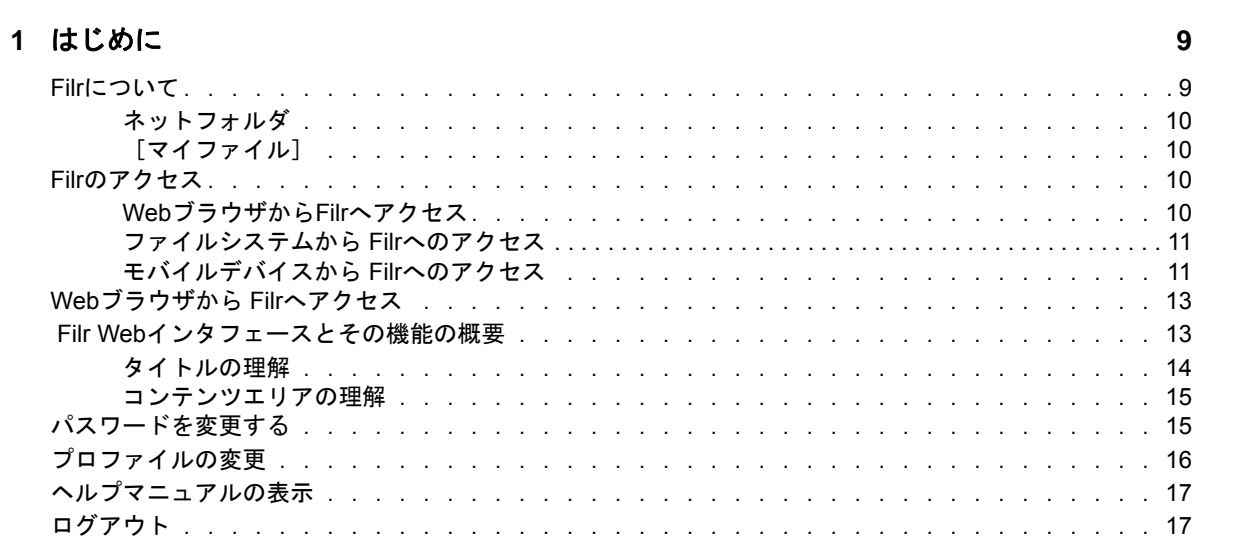

#### **[2](#page-17-0)** 操作概要 **19**

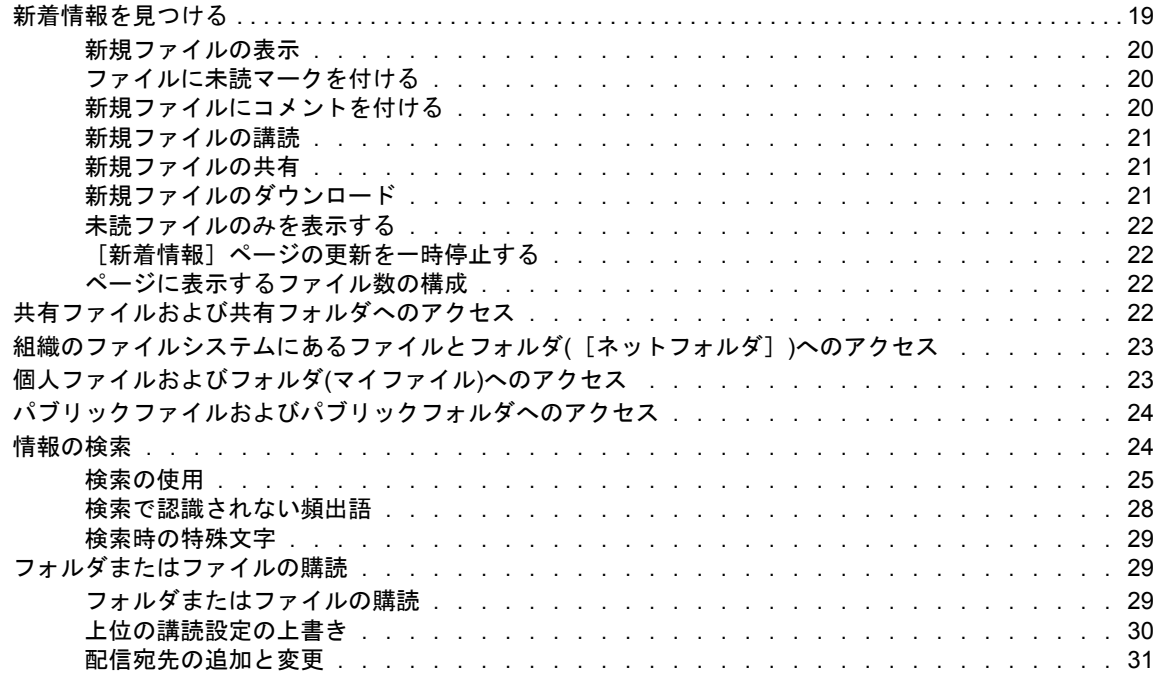

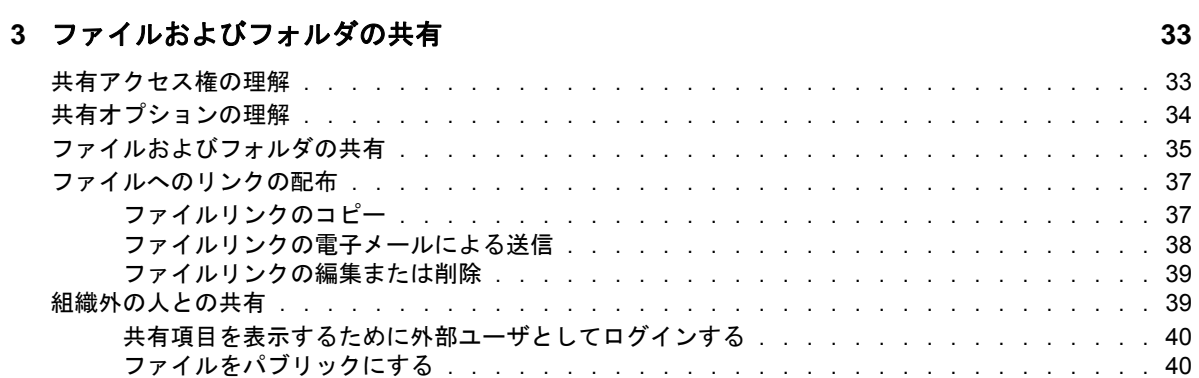

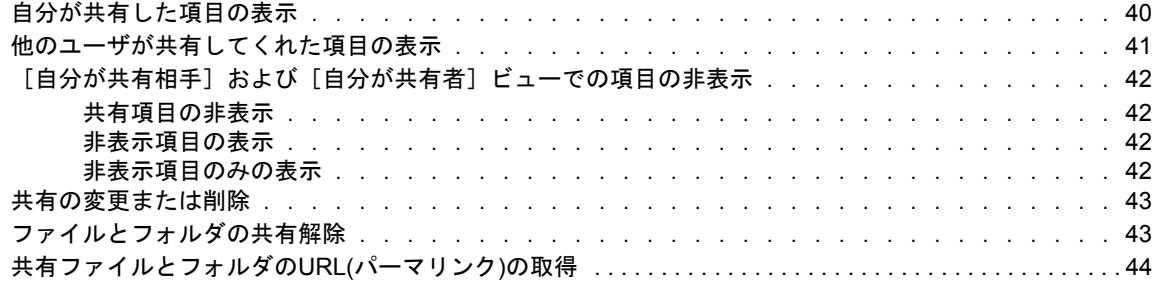

#### **[4](#page-42-0)** フォルダの管理と使用 **45**

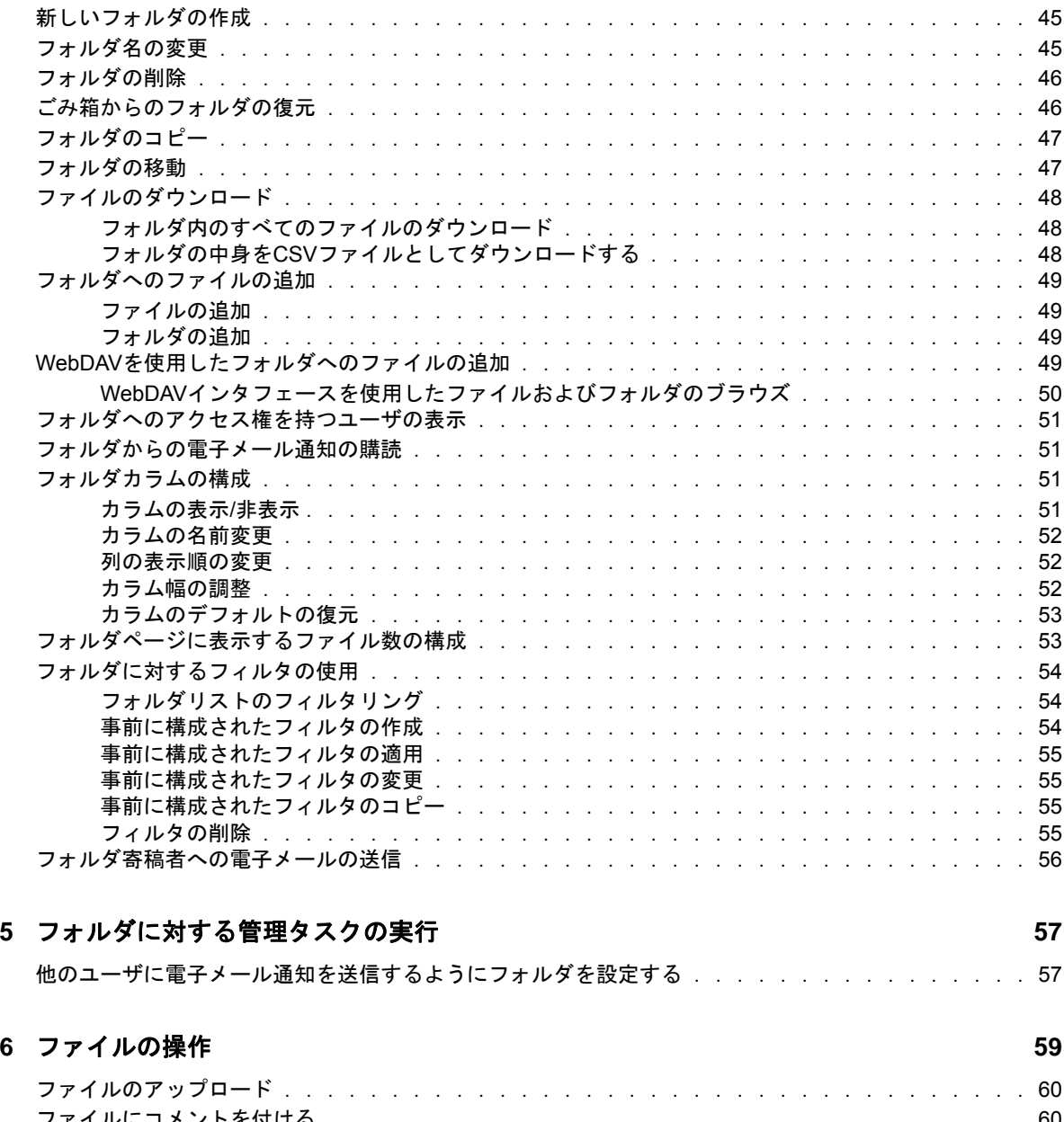

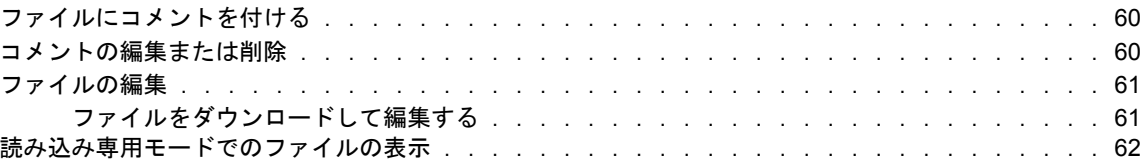

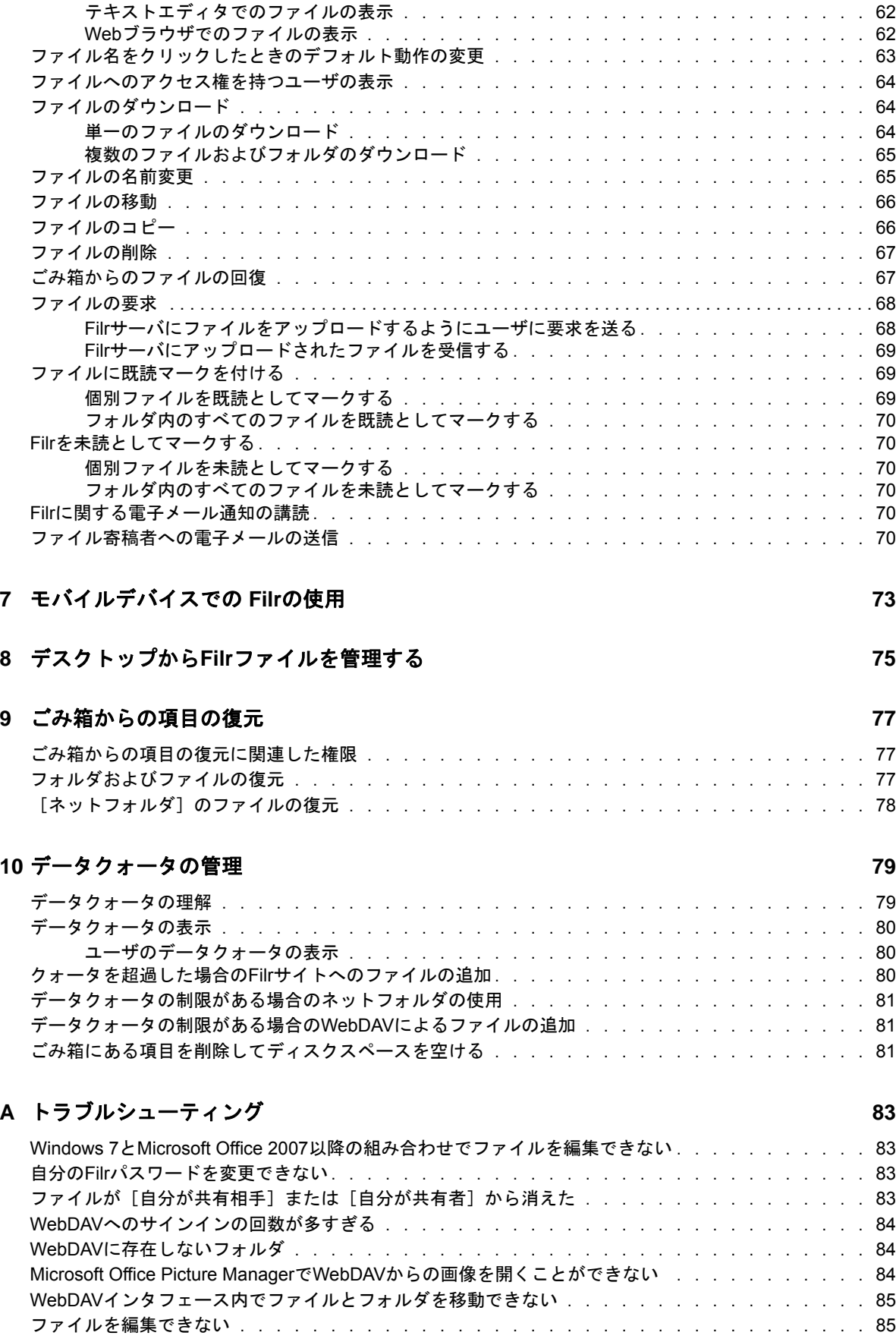

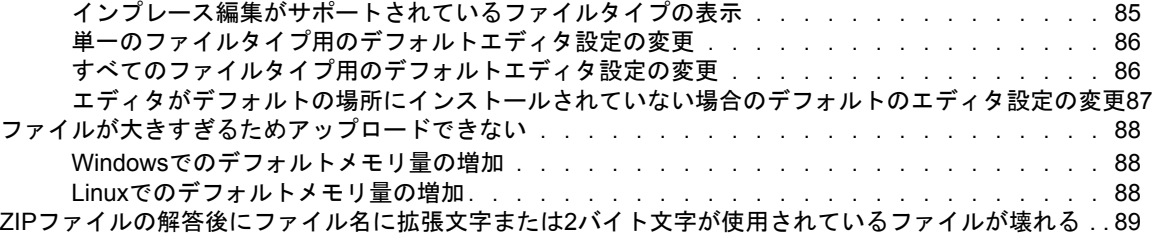

#### **B** [障害のあるユーザのためのアクセシビリティ](#page-83-0) **91**

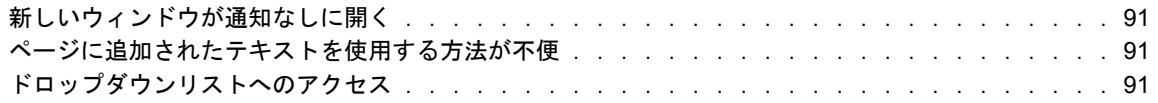

# <span id="page-6-0"></span>このガイドについて

このガイドは、WebブラウザからFilrを使用する方法を説明します。

次の方法でFilrにアクセスすることもできます。

- モバイルデバイスから: 『*[Filr Mobile Quick Start](http://www.novell.com/documentation/filr-3/filr-qs-mobile/data/filr-qs-mobile.html)* (http://www.novell.com/documentation/ filr-3/filr-qs-mobile/data/filr-qs-mobile.html)』に説明されている方法でアクセスしま す。
- デスクトップからは、次のガイドに説明されている方法でアクセスします。
	- **Linux:** *Filr Desktop*[アプリケーションガイド](https://www.novell.com/documentation/filr-3/filr-desktop-linux/data/bookinfo.html)*for Linux* (https://www.novell.com/ documentation/filr-3/filr-desktop-linux/data/bookinfo.html)
	- **Mac:** *Filr Desktop*[アプリケーションガイド](https://www.novell.com/documentation/filr-3/filr-desktop-mac/data/bookinfo.html)*for Mac* (https://www.novell.com/ documentation/filr-3/filr-desktop-mac/data/bookinfo.html)
	- **Windows:** *Filr Desktop*[アプリケーションガイド](https://www.novell.com/documentation/filr-3/filr-desktop/data/bookinfo.html)*for Windows* (https://www.novell.com/ documentation/filr-3/filr-desktop/data/bookinfo.html)

この章には、次のトピックが含まれています。

- 9ページの第1[章「はじめに」](#page-8-0)
- 19ページの第2[章「操作概要」](#page-17-0)
- 33ページの第3[章「ファイルおよびフォルダの共有」](#page-30-0)
- ◆ 45ページの第4[章「フォルダの管理と使用」](#page-42-0)
- ◆ 57ページの第5[章「フォルダに対する管理タスクの実行」](#page-54-0)
- 59ページの第6[章「ファイルの操作」](#page-56-0)
- 73ページの第7[章「モバイルデバイスでの](#page-69-0) Filrの使用」
- 75ページの第8[章「デスクトップから](#page-70-0)Filrファイルを管理する」
- ◆ 77ページの第9[章「ごみ箱からの項目の復元」](#page-71-0)
- 79ページの第10[章「データクォータの管理」](#page-73-0)
- 83 ページの付録 A[「トラブルシューティング」](#page-76-0)
- ◆ 91 ページの付録 B[「障害のあるユーザのためのアクセシビリティ」](#page-83-0)

#### 対象読者

このガイドは、すべてのFilrユーザを対象にしています。

#### フィードバック

本マニュアルおよびこの製品に含まれているその他のマニュアルについて、皆様のご意見やご要望 をお寄せください。オンラインヘルプの各ページの下部にある、このトピックに関するコメント機能 を使用してください。

#### マニュアルの更新

このマニュアルの最新バージョンについては、Filr[マニュアルの](https://www.novell.com/documentation/filr-3/)Webサイト (https:// www.novell.com/documentation/filr-3/)を参照してください。

#### その他のマニュアルと資料

Filrのマニュアルにはさらに詳しい情報が載せられています。こちらは、Filr[マニュアルの](https://www.novell.com/documentation/filr-3/)Webサ [イト](https://www.novell.com/documentation/filr-3/) (https://www.novell.com/documentation/filr-3/)から入手できます。

Filr内から『*Filr*ユーザガイド』にアクセスするには、[ヘルプ]アイコン(疑問符)をクリック します。

<span id="page-8-0"></span>1 <sup>1</sup>はじめに

- 9 ページの 「Filr[について」](#page-8-1)
- 10 ページの 「Filr[のアクセス」](#page-9-2)
- 13 ページの 「Web[ブラウザから](#page-12-0) Filrへアクセス」
- 13 ページの 「Filr Web[インタフェースとその機能の概要」](#page-12-1)
- ◆ 15 ページの [「パスワードを変更する」](#page-14-1)
- ◆ 16 ページの [「プロファイルの変更」](#page-15-0)
- 17 ページの [「ヘルプマニュアルの表示」](#page-16-0)
- 17 ページの [「ログアウト」](#page-16-1)

### <span id="page-8-1"></span>**Filr**について

Filrでは、次のことが実行できます。

- 以下から必要なファイルにアクセスする from
	- Webブラウザ
	- デスクトップ
	- モバイルデバイス

詳細については、10 ページの 「Filr[のアクセス」](#page-9-2)を参照してください。

同僚との ファイルの共有。

#### 共有ファイルに対する権限の付与

次に例を示します。

- ユーザAとファイルを共有して、読み込み専用アクセス権を付与する。
- 同じファイルをユーザBと共有して、編集アクセス権を付与する。
- ◆ 自分が共有を受けたものと 自分が共有したものを見る。 詳細については、33ページの第3[章「ファイルおよびフォルダの共有」を](#page-30-0)参照してください。
- 共有ファイルでコメントして コラボレーションする。 共有しているユーザ同士はコメントを見たり投稿したりできます。 詳細については、60 ページの [「ファイルにコメントを付ける」を](#page-57-3)参照してください。

Filrは次の場所でファイルを利用可能にします。

- [ネットフォルダ](#page-9-0)
- [\[マイファイル\]](#page-9-1)

### <span id="page-9-4"></span><span id="page-9-0"></span>ネットフォルダ

ネットフォルダは、ユーザの組織のファイルシステムへのアクセスを提供します。Filr管理者は、 ユーザがどのネットフォルダを表示できるか、およびユーザがそこで持つ共有権限を定義します。

[ネットフォルダ]の詳細については、23 ページの [「組織のファイルシステムにあるファイルと](#page-21-2) フォルダ([\[ネットフォルダ\]](#page-21-2))へのアクセス」を参照してください。

### <span id="page-9-5"></span><span id="page-9-1"></span>[マイファイル]

[マイファイル]エリアには、Filr管理者の定義に従って、次のいずれかまたは両方を含めること ができます。

- ◆ 個人ストレージ (Filrサイトに直接アップロードするファイルおよびフォルダ用)。
- ◆ ホームディレクトリ (組織のファイルシステム上にある)。

[マイファイル]エリアにあるファイルとフォルダは、デフォルトではユーザ本人にしか見えませ ん。管理者がユーザのマイファイルの共有権限を決定します。

### <span id="page-9-2"></span>**Filr**のアクセス

Filrには、便利な3つのアクセス方法があります。

- 10 ページの 「Web[ブラウザから](#page-9-3)Filrへアクセス」
- 11 ページの [「ファイルシステムから](#page-10-0) Filrへのアクセス」
- 11 ページの [「モバイルデバイスから](#page-10-1) Filrへのアクセス」

### <span id="page-9-6"></span><span id="page-9-3"></span>**Web**ブラウザから**Filr**へアクセス

このガイドでは、WebブラウザからFilrにアクセスする方法について説明します。

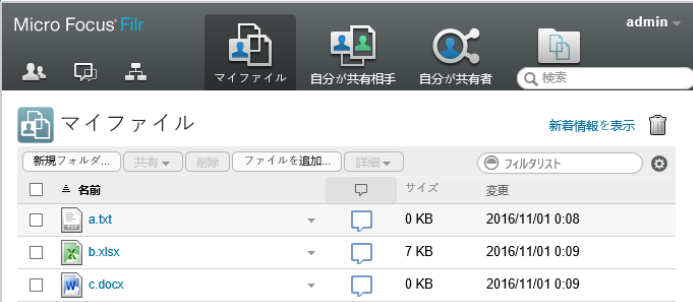

#### 対応ブラウザ

- Safari Internet Explorer Google Chrome Mozilla Firefox
- Microsoft Edge

### <span id="page-10-0"></span>ファイルシステムから **Filr**へのアクセス

コンピュータ(WindowsまたはMac)のファイルシステムから Filrに直接アクセスすることができま す。

詳細については、『*Filr Desktop*[アプリケーション](http://www.novell.com/documentation/filr-3/filr-desktop/data/bookinfo.html)*for Windows* (http://www.novell.com/ documentation/filr-3/filr-desktop/data/bookinfo.html)』および『*Filr Desktop*[アプリケーショ](http://www.novell.com/documentation/filr-3/filr-desktop-mac/data/bookinfo.html) ン*[for Mac](http://www.novell.com/documentation/filr-3/filr-desktop-mac/data/bookinfo.html)* (http://www.novell.com/documentation/filr-3/filr-desktop-mac/data/ bookinfo.html)』を参照してください。

### <span id="page-10-1"></span>モバイルデバイスから **Filr**へのアクセス

FilrサイトにアクセスするためのiOS、Android、およびWindows Phoneのネイティブモバイルアプ リがあります。モバイルデバイス上のWebブラウザからFilrへのアクセスはサポートされていませ ん。その代わりとして、ご使用のモバイルデバイスと互換性のあるFilr Mobileアプリをダウン ロードしてください。

詳細については、『*Filr Mobile*[アプリクイックスタート](http://www.novell.com/documentation/filr-3/filr-qs-mobile/data/filr-qs-mobile.html) (http://www.novell.com/documentation/ filr-3/filr-qs-mobile/data/filr-qs-mobile.html)』を参照してください。

- 11 ページの [「モバイルフォンのインタフェース」](#page-10-2)
- 12 ページの [「タブレットのインタフェース」](#page-11-0)

### <span id="page-10-2"></span>モバイルフォンのインタフェース

次の例は、iOSデバイス上のFilrです。見た目と使い勝手は、AndroidデバイスやWindowsデバイ スでは異なります。

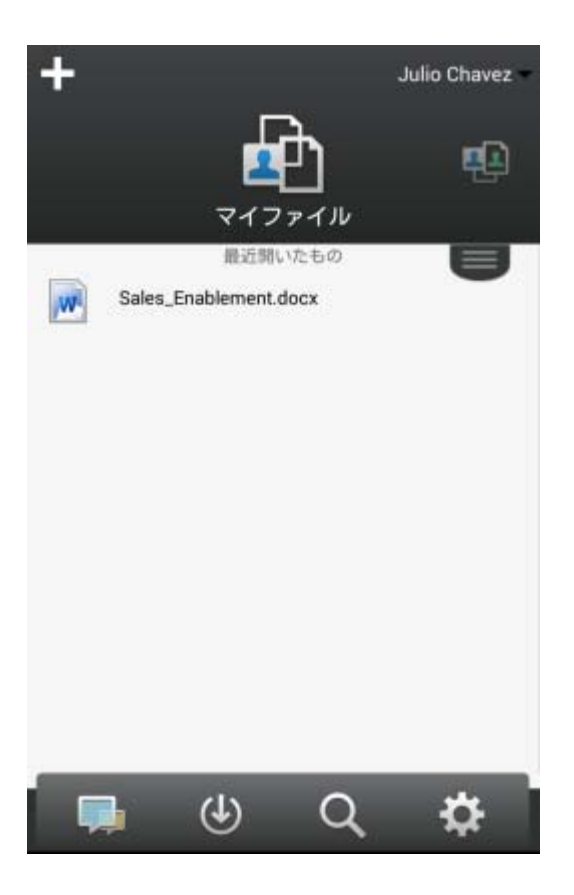

### <span id="page-11-0"></span>タブレットのインタフェース

次の例は、iOSデバイス上のFilrです。見た目と使い勝手は、AndroidデバイスやWindowsデバイ スでは異なります。

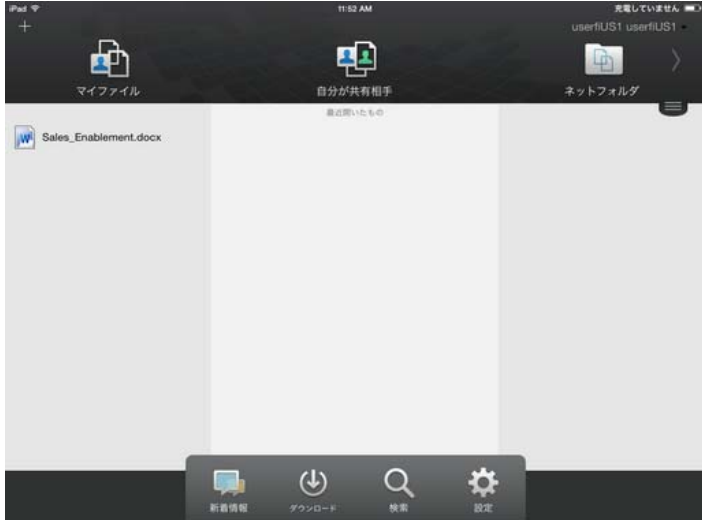

# <span id="page-12-2"></span><span id="page-12-0"></span>**Web**ブラウザから **Filr**へアクセス

このセクションで説明されているWebブラウザから Filrを開始する方法に加えて、11 [ページの](#page-10-0) [「ファイルシステムから](#page-10-0) Filrへのアクセス」および11 ページの [「モバイルデバイスから](#page-10-1) Filrへの [アクセス」に](#page-10-1)説明されている方法でデスクトップまたはモバイルデバイスからもFilrにアクセスす ることができます。

Webブラウザから Filrを開始するには:

- **1** Webブラウザを起動します。
- **2** 会社のFilrサイトのURLに移動します。

Filr GUIは、Webブラウザで設定された言語で表示されます。ブラウザの言語がサポートされ ていない場合は、Filrサーバで設定された言語がデフォルトになります。サポートされている 言語を変更する方法については、「16[ページの](#page-15-0) [「プロファイルの変更」」](#page-15-0)を参照してください。

- **3** (設定による) Filrサイトでゲストアクセスが有効になっている場合は、ログインダイアログ ボックスの[ゲストとしてログインする]をクリックすると、ゲストユーザとしてFilrサイト にログインできます。(ゲストユーザは、パブリックで共有されている項目のみアクセスでき ます。)
- **4** [ユーザ**ID**]フィールドに、Filrのユーザ名を指定します。
- **5** [パスワード]フィールドに、Filrのパスワードを指定します。

Filrのユーザ名とパスワードが分からない場合は、Filr管理者に問い合わせてください。

パスワードを忘れましたか**?**ボタンは、外部ユーザ(電子メールでFilrサイトへの招待を受け た場合)のみ使用できます。自分の会社のFilrサイトの場合、通常は内部ユーザになってい るはずなので、この機能を使ってパスワードを変更することはできません。

**6** [サインイン]をクリックします。

### <span id="page-12-1"></span> **Filr Web**インタフェースとその機能の概要

初めてWebブラウザで Filrを起動すると、[マイファイル]のページが表示されます。自分が作成 したファイルは、すべてこのページから管理できます。

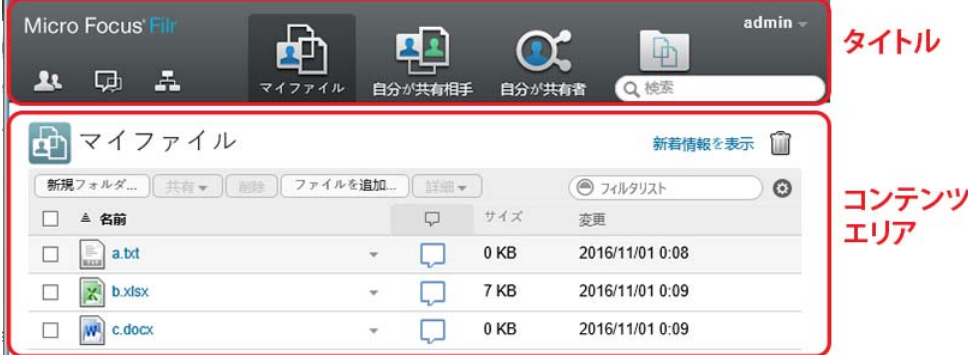

- ◆ 14 ページの [「タイトルの理解」](#page-13-0)
- ◆ 15 ページの [「コンテンツエリアの理解」](#page-14-0)

#### <span id="page-13-0"></span>タイトルの理解

タイトルには、以下の機能が含まれています。

**ユーザ:** 「人]アイコン <u>スト をクリックすると、システム内のすべてのユーザのリストが表示され</u> ます。

**新着情報:** 「新着情報] アイコン 【史】 をクリックすると、Filrサイトで行われた最近の変更を示す 新着情報が表示されます。

このエリアを使用して、アクセス可能な文書に最近加えられた変更を見ることができます。新規 ファイルと変更されたファイルが、変更したユーザの情報と共に表示されます。

この機能の詳細については、19 ページの [「新着情報を見つける」を](#page-17-2)参照してください。

マイファイル**:** 作成したすべてのファイルを管理します。

この機能の詳細については、10 ページの [「\[マイファイル\]」を](#page-9-1)参照してください。

自分が共有相手**:** 他のユーザが自分と共有してくれたすべてのファイルを表示します。

この機能の詳細については、41 ページの [「他のユーザが共有してくれた項目の表示」](#page-38-1)を参照してく ださい。

自分が共有者**:** 自分が他のユーザと共有しているすべてのファイルを管理します。

このエリアを使用して、共有しているファイルに対する他のユーザの権限を管理します。権限を取 り消したり、さらに権限を付与したりできます。

この機能の詳細については、40 ページの [「自分が共有した項目の表示」](#page-37-3)を参照してください。

ネットフォルダ**:** コーポレートファイルシステムでアクセス権を持つすべてのファイルとフォルダ が表示されます。

この機能の詳細については、23 ページの [「組織のファイルシステムにあるファイルとフォルダ](#page-21-2)( [\[ネットフォルダ\]](#page-21-2))へのアクセス」を参照してください。

パブリック**:** パブリックと共有しているすべてのファイルおよびフォルダが表示されます。このエ リアは、Filrサイトでパブリックとの共有が有効になっている場合のみ使用できます。

この機能の詳細については、24 ページの [「パブリックファイルおよびパブリックフォルダへのアク](#page-22-2) [セス」を](#page-22-2)参照してください。

名前リンク**:** Filrページの右上隅にある、リンクになっている自分の名前をクリックすると、次の オプションが表示されます。

 データクォータ情報**:** (オプション)現在のデータクォータと使用中のクォータ量が表示されま す。

このオプションが表示されない場合は、Filr管理者によってデータクォータの制限が課されて いないということです。Filrでのデータクォータの詳細については、79[ページの第](#page-73-0)10章 [「データクォータの管理」を](#page-73-0)参照してください。

プロファイルの表示**:** ユーザのFilrプロファイルが表示されます。

- パーソナル初期設定**:** パーソナル初期設定を表示します。次のパーソナル初期設定を構成で きます。
	- **1**フォルダページの項目数**:** 特定のページに表示するファイルの数を指定します。詳細につ いては、53 ページの [「フォルダページに表示するファイル数の構成」を](#page-50-2)参照してくださ い。
	- ファイルのクリック時**:** ファイル名をクリックしたときのデフォルト動作を指定します。 詳細については、63 [ページの「ファイル名をクリックしたときのデフォルト動作の変更」](#page-60-1) を参照してください。
	- 「パブリック」コレクションを隠す**:** このオプションは、タイトルの[パブリック]アイ コン およまえいして、Webクライアントで表示されないようにします。パブリックと 共有しているファイルの表示の詳細については、24 ページの [「パブリックファイルおよ](#page-22-2) [びパブリックフォルダへのアクセス」を](#page-22-2)参照してください。
	- エディタの上書きの定義**:** この機能により、ファイルを編集するためのデフォルトエディ タ設定を変更できます。詳細については、85 ページの [「ファイルを編集できない」](#page-78-3)を参 照してください。
- パスワード変更**:** 現在のパスワードと新しいパスワードを指定します。詳細については、[15](#page-14-1)  ページの [「パスワードを変更する」を](#page-14-1)参照してください。
- ヘルプ**:** 『*Filr*ユーザアクセスガイド』の表示
- **Filr Desktop**アプリケーションのダウンロード**:** (設定による) Filr Desktopアプリケーション のダウンロードページを表示します。 Filr管理者が有効にしていない場合は、このオプションはありません。
- サインアウト**:** Filrサイトからサインアウトします。

検索フィールド**:** ファイルメタデータやファイル内のコンテンツも含め、Filrサイト内のすべての コンテンツを検索するグローバル検索を実行します。

Filrでの検索の詳細については、24 ページの [「情報の検索」](#page-22-3)を参照してください。

#### <span id="page-14-0"></span>コンテンツエリアの理解

大半の情報は、Filrのコンテンツエリアに表示されます。

# <span id="page-14-1"></span>パスワードを変更する

ローカルユーザおよび外部ユーザのみが、このセクションに説明されている方法でパスワードを変 更できます。説明されている方法でFilrパスワードを変更できない場合は、Filr管理者に問い合 わせてください。

- **1** Filrページの右上隅にある、リンクになっている自分の名前をクリックします。
- **2** [パスワードの変更]をクリックします。

「パスワードの変更]ダイアログボックスが表示されます。

- **3** 現在のパスワードを指定して、新しいパスワードを指定して確認します。
- **4** [**OK**]をクリックします。

## <span id="page-15-1"></span><span id="page-15-0"></span>プロファイルの変更

電子メールアドレス、電話番号、写真などの重要な連絡先情報を表示させるために、プロファイル を手動で更新する必要がある場合があります。

**1** Filrページの右上隅にある、リンクになっている自分の名前をクリックします。

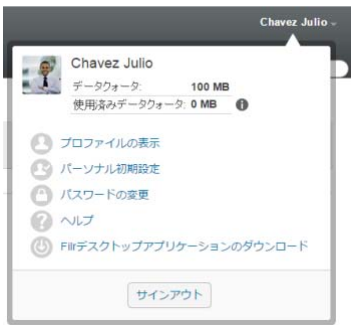

- 2 「プロファイルの表示] をクリックします。
- **3** [編集]をクリックし、必要な変更を行ってから、[**OK**]をクリックします。

使用可能なフィールド:

- ユーザID
- パスワード

ユーザの情報が会社のディレクトリと同期中になっている場合、この情報を変更できない ことがあります。.

- 名
- ◆ 姓
- 画像

プロファイル画像を更新する場合、更新した画像がFilr Mobileアプリケーションに更新 されるまでに最大1時間かかることがあります。.

時間帯

この設定は変更しないでください。Filrを起動時に、ブラウザが毎回タイムゾーン設定を 上書きします。

◆ ロケール

ここで、WebでFilrにアクセスしたときに表示される言語を変更できます。

- 役職名
- ◆ 自己紹介
- ◆ 電子メール
- 電話

プロファイルに電話番号を指定すると、テキストメッセージでファイル購読通知が送信さ れるように選択できます。29 ページの [「フォルダまたはファイルの購読」](#page-27-3)で説明されて います。

テキストメッセージメール

どのフィールドも編集できない場合は、フィールドが会社のディレクトリと同期中である可能 性があります。

# <span id="page-16-0"></span>ヘルプマニュアルの表示

**1** Filrページの右上隅にある、リンクになっている自分の名前をクリックします。

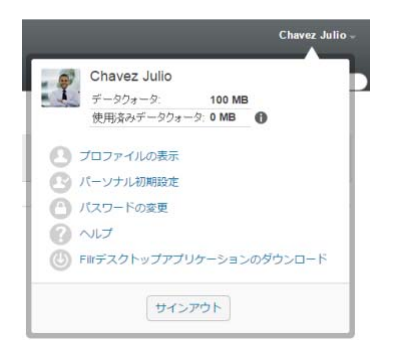

2 [ヘルプ] アイコン 2 をクリックします。 Filrは新しいブラウザウィンドウに『ユーザアクセスガイド』を表示します。

# <span id="page-16-1"></span>ログアウト

**1** Filrページの右上隅にある、リンクになっている自分の名前をクリックします。

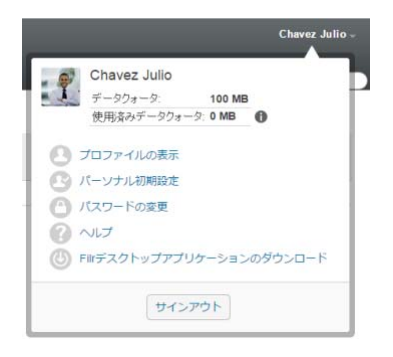

**2** [サインアウト]をクリックします。

<span id="page-17-0"></span>2 操作概要

Filrでは、組織に関する最新情報を収集するための数多くの方法を提供しています。

- ◆ 19 ページの [「新着情報を見つける」](#page-17-1)
- 22 ページの [「共有ファイルおよび共有フォルダへのアクセス」](#page-20-3)
- 23 ページの [「組織のファイルシステムにあるファイルとフォルダ](#page-21-0)([ネットフォルダ])への [アクセス」](#page-21-0)
- 23 ページの [「個人ファイルおよびフォルダ](#page-21-1)(マイファイル)へのアクセス」
- 24 ページの [「パブリックファイルおよびパブリックフォルダへのアクセス」](#page-22-0)
- ◆ 24 ページの [「情報の検索」](#page-22-1)
- 29 ページの [「フォルダまたはファイルの購読」](#page-27-1)

### <span id="page-17-2"></span><span id="page-17-1"></span>新着情報を見つける

効果的かつ効率的にチーム作業を行う鍵の1つは、メンバーが行っている作業と、メンバーの意見 を知ることです。Filrでは、[新着情報]ページを使用することにより、新しいファイルを見て、 操作を行うことができます。新しいファイルを表示し、それにコメントを付けることなどができま す。(ファイルにアクションを実行するには、適切な権限を持っていなければなりません。権限の 詳細については、33 ページの [「共有アクセス権の理解」を](#page-30-2)参照してください。)

Filr Mobileアプリ内から新着情報を見つける方法については、『*Filr Mobile*[アプリクイックスター](http://www.novell.com/documentation/filr-3/filr-qs-mobile/data/filr-qs-mobile.html) [ト](http://www.novell.com/documentation/filr-3/filr-qs-mobile/data/filr-qs-mobile.html) (http://www.novell.com/documentation/filr-3/filr-qs-mobile/data/filr-qs-mobile.html)』 を参照してください。

13 ページの 「Webブラウザから Filr[へアクセス」に](#page-12-2)説明されている方法で、Webブラウザから Filrサイトにアクセスしてから、以下のセクションを表示します。

- ◆ 20 ページの [「新規ファイルの表示」](#page-18-0)
- 20 ページの [「ファイルに未読マークを付ける」](#page-18-1)
- ◆ 20 ページの [「新規ファイルにコメントを付ける」](#page-18-2)
- 21 ページの [「新規ファイルの講読」](#page-19-0)
- 21 ページの [「新規ファイルの共有」](#page-19-1)
- ◆ 21 ページの [「新規ファイルのダウンロード」](#page-19-2)
- ◆ 22 ページの [「未読ファイルのみを表示する」](#page-20-0)
- ◆ 22 ページの[「\[新着情報\]ページの更新を一時停止する」](#page-20-1)
- 22 ページの [「ページに表示するファイル数の構成」](#page-20-2)

#### <span id="page-18-0"></span>新規ファイルの表示

1 タイトルの [新着情報] アイコン |B をクリックして [新着情報] ページにアクセスし、アク セスできる最新のファイルを表示します。

このページの左側にある「新着情報」ナビゲーションパネル内の適切なカテゴリをクリックし て、以下のカテゴリの新規エントリを表示できます。

- ◆ *現在の場所*: [新着情報]をクリックした時点でいたエリアの新規エントリを表示します。
- ◆ **マイファイル:** 「マイファイル]エリアに追加された新規ファイルを表示します。
- 自分が共有相手**:** 最近自分が共有相手になったファイルを表示します。
- 自分が共有者**:** 最近自分が共有者になったファイルを表示します。
- ネットフォルダ**:** [ネットフォルダ]に追加された新規ファイルを表示します。
- パブリック**:** パブリックと共有された新規ファイルを表示します。 このカテゴリは、Filr管理者がパブリックとのファイル共有を有効にした場合にのみ表示 されます。
- サイト全体**:** Filrサイトのどこかに追加された新規エントリを表示します。
- **2** (オプション)カテゴリにサブカテゴリが含まれている場合は、[新着情報]ナビゲーションパ ネルのカテゴリを展開して、より具体的な場所にある新規エントリを表示できます。

#### <span id="page-18-1"></span>ファイルに未読マークを付ける

[新着情報]ページのファイルを表示すると、そのファイルは[既読]としてマークされます。[新 着情報]ページ ロ から直接、ファイルに[未読]としてマークを付けることができます。

- **1** [未読]としてマークするファイルの隣にある[アクション]ドロップダウン矢印 をクリッ クします。
- **2** [未読としてマーク]をクリックします。

ファイルの隣にある[アクション]ドロップダウン矢印 ● をクリックしてから[既読としてマー ク]をクリックすることで、ファイルを[既読]としてマークできます。

[新着情報]ページに未読ファイルのみを表示する方法については、22 ページの [「未読ファイルの](#page-20-0) [みを表示する」を](#page-20-0)参照してください。

[新着情報]ページ以外の場所でファイルを[未読]としてマークする方法については、70 [ページ](#page-67-6) の 「Filr[を未読としてマークする」を](#page-67-6)参照してください。

#### <span id="page-18-2"></span>新規ファイルにコメントを付ける

[新着情報]ページ ロ からファイルに直接コメントを付けることができます。

- **1** コメントを付けるファイルの隣にある[アクション]ドロップダウン矢印 をクリックしま す。
- **2** [コメント]をクリックします。

[新着情報]ページにインラインでコメントフィールドが開きます。

**3** 用意されているフィールドにコメントを指定して、[送信]をクリックします。

[新着情報]ページ以外の場所でファイルにコメントを付ける方法については、60 [ページの](#page-57-3) 「ファ [イルにコメントを付ける」を](#page-57-3)参照してください。

#### <span id="page-19-0"></span>新規ファイルの講読

[新着情報] ページ ロ から直接、ファイルを講読することができます。

- 1 購読するファイルの隣にある [アクション] ドロップダウン矢印 をクリックします。
- **2 Subscribe**をクリックします。

「講読」ダイアログボックスが表示されます。

- **3** 通知の送信先となる電子メールアドレスまたは電話番号を選択します。電子メールのみ、電子 メールと添付ファイル、またはテキストメッセージを講読できます。
- **4 OK**をクリックします。

16 ページの [「プロファイルの変更」](#page-15-1)に説明されている方法で個人プロファイルを変更することによ り、通知を送信するためにFilrが使用する電子メールアドレスと電話番号をアップデートできま す。

[新着情報]ページ以外の場所でファイルを講読する方法については、29 ページの [「フォルダまた](#page-27-1) [はファイルの購読」を](#page-27-1)参照してください。

#### <span id="page-19-1"></span>新規ファイルの共有

「新着情報]ページ 【史】から直接、ファイルを共有することができます。

- 1 共有するファイルの隣にある [アクション] ドロップダウン矢印 をクリックします。
- **2** [共有]をクリックします。 [共有]ダイアログボックスが表示されます。
- **3** 35 ページの [「ファイルおよびフォルダの共有」の](#page-32-1)[ステップ](#page-32-2) 3を続行します。

#### <span id="page-19-2"></span>新規ファイルのダウンロード

[新着情報]ページ ロ から直接、ファイルをダウンロードすることができます。

**1** ダウンロードするファイルの名前をクリックします。 ブラウザの種類によって、ファイルはダウンロードされるか、または新しいタブで開かれま す。 ダウンロードはポップアップ画面で実行されます。ファイルのダウンロードに問題がある場合

は、ポップアップが有効になっているか確認してください。

- **2** (設定による)ファイル名をクリックしてもダウンロードされない場合は、ファイル名を右ク リックしてから、[名前を付けてリンク先を保存]をクリックします。
- **3** ファイルをワークステーションに保存します。ファイルの名前を変更しても元の名前をそのま ま維持してもかまいません。
- **4** (オプション)これで、61 ページの [「ファイルをダウンロードして編集する」](#page-58-2)に説明されてい る方法でファイルを編集してFilrに戻して保存できます。

#### <span id="page-20-0"></span>未読ファイルのみを表示する

[新着情報]ページ ロ に未読ファイルのみを表示することができます。デフォルトでは、すべて のファイルが表示されます。

- **1** [新着情報]ページで、右上隅の[すべてのエントリを表示中]をクリックします。
- **2** [未読を表示]をクリックします。

[新着情報]ページ以外の場所で既読のファイルを[未読]としてマークする方法については、[20](#page-18-1)  ページの [「ファイルに未読マークを付ける」を](#page-18-1)参照してください。

#### <span id="page-20-1"></span>[新着情報]ページの更新を一時停止する

デフォルトでは、[新着情報]ページは60秒ごとに最新のコメントとファイルで自動的に更新され ます。[新着情報]ページの更新を一時的に停止することができます。これは、現在のファイルを見 るためにさらに時間が必要であるときに便利です。

1 [新着情報]ページの右上隅にある[一時停止]アイコン ⋒ をクリックします。

[新着情報]ページの更新を再開するには、[**Play**]アイコン をクリックします。

#### <span id="page-20-2"></span>ページに表示するファイル数の構成

53 ページの [「フォルダページに表示するファイル数の構成」](#page-50-2)に説明されている方法でユーザのパー ソナル初期設定を変更することにより、Filrインタフェースの1つのページに表示するファイルの 数を構成できます。

# <span id="page-20-3"></span>共有ファイルおよび共有フォルダへのアクセス

他のユーザと共有しているファイルおよびフォルダと、他のユーザが共有してくれたファイルおよ びフォルダは、それぞれ別々の扱いやすい場所に保管されます。

他のユーザが共有してくれたファイルとフォルダ、または自分が共有したファイルとフォルダを表 示できます。

**1** タイトルで[自分が共有相手 ] をクリックすると、他のユーザが自分と共有してくれた

ファイルとフォルダが表示されます。 [自分が共有者 <sup>004</sup>] をクリックすると、自分が他の ユーザと共有したファイルとフォルダが表示されます。

共有の詳細および共有ファイルと共有フォルダを表示する方法については、33[ページの第](#page-30-0)3章 [「ファイルおよびフォルダの共有」を](#page-30-0)参照してください。

Filr Mobileアプリケーション内から共有ファイルや共有フォルダにアクセスする方法については、 『*Filr Mobile*[アプリクイックスタート](http://www.novell.com/documentation/filr-3/filr-qs-mobile/data/filr-qs-mobile.html) (http://www.novell.com/documentation/filr-3/filr-qsmobile/data/filr-qs-mobile.html)』を参照してください。

# <span id="page-21-2"></span><span id="page-21-0"></span>組織のファイルシステムにあるファイルとフォルダ**(** [ネットフォルダ]**)**へのアクセス

組織のネットワークファイルシステムにあるフォルダとファイルのことを、「ネットフォルダ」とい います。これらには、自分のホームディレクトリ上のファイル、マップされたドライブ上のファイ ル、またはリモートサーバ上のファイルが含まれます。Filrを使用することで、それらのファイル がどこにあってもシームレスにアクセスできます。Filr経由でアクセスできるネットワークファイ ルは、Filr管理者によって定義されています。

Filr管理者が行った環境設定によっては、[ネットフォルダ]内のファイルが完全にインデックス 付けされFilr内で検索できる場合と、そうでない場合があります。

1 タイトルで、[ネットフォルダ <u>[40]</u> をクリックします。

[ネットフォルダ]の詳細については、10 ページの [「ネットフォルダ」](#page-9-4)を参照してください。

Filr Mobileアプリケーション内から[ネットフォルダ]にアクセスする方法については、『*[Filr](http://www.novell.com/documentation/filr-3/filr-qs-mobile/data/filr-qs-mobile.html)  Mobile*[アプリクイックスタート](http://www.novell.com/documentation/filr-3/filr-qs-mobile/data/filr-qs-mobile.html) (http://www.novell.com/documentation/filr-3/filr-qs-mobile/ data/filr-qs-mobile.html)』を参照してください。

## <span id="page-21-1"></span>個人ファイルおよびフォルダ**(**マイファイル**)**へのアク セス

すべての個人ファイルとフォルダは便利な1つの場所に保管されます。

個人ファイル([マイファイル])には、Filrサイトにアップロードするファイル、およびネット ワークサーバのホームディレクトリに関連付けられている他の個人ファイルが含まれます。

「マイファイル]にアクセスする方法:

1 タイトルで、「マイファイル 4<sup>4</sup>1 をクリックします。

詳細については、10 ページの [「\[マイファイル\]」を](#page-9-5)参照してください。

Filr Mobileアプリケーション内から個人ファイル([マイファイル])にアクセスする方法につい ては、『*Filr Mobile*[アプリクイックスタート](http://www.novell.com/documentation/filr-3/filr-qs-mobile/data/filr-qs-mobile.html) (http://www.novell.com/documentation/filr-3/ filr-qs-mobile/data/filr-qs-mobile.html)』を参照してください。

### <span id="page-22-2"></span><span id="page-22-0"></span>パブリックファイルおよびパブリックフォルダへのアク セス

パブリックファイルは、パブリックと共有されたファイルのことです。ファイルおよびフォルダを パブリックで使用できるようにする機能は、Filr管理者が有効にする必要があります。

パブリックファイルおよびフォルダにアクセスするには、以下のようにします。

1 タイトルで、 [パブリック **(1)**] をクリックします。

このオプションは非表示にして、Webクライアントから隠すことができます。

**1** Filrページの右上隅にある、リンクになっている自分の名前をクリックします。

**2** [パーソナル初期設定]をクリックして、[「パブリック」コレクションを隠す]を選択します。 **3 OK**をクリックします。

ファイルまたはフォルダをパブリックにする方法の詳細については、35 ページの [「ファイルおよび](#page-32-1) [フォルダの共有」を](#page-32-1)参照してください。

Filrユーザアカウントを持っていないユーザは、Filrサイトにゲストユーザとして入ることができ (10 ページの 「Web[ブラウザから](#page-9-6)Filrへアクセス」を参照)、パブリックと共有されているすべて の項目を見ることができます。

## <span id="page-22-3"></span><span id="page-22-1"></span>情報の検索

Filrの検索機能を使用して、特定のトピックに関連して入手できる情報を見つけることができま す。

単語または句の一部を入力してフォルダまたはエリア内の情報を素早く選別する場合、54 [ページの](#page-51-3) [「フォルダリストのフィルタリング」の](#page-51-3)説明にしたがってリストをフィルタに掛けます。

Filr Mobileアプリケーション内から検索を実行する方法については、『*Filr Mobile*[アプリクイック](http://www.novell.com/documentation/filr-3/filr-qs-mobile/data/filr-qs-mobile.html) [スタート](http://www.novell.com/documentation/filr-3/filr-qs-mobile/data/filr-qs-mobile.html) (http://www.novell.com/documentation/filr-3/filr-qs-mobile/data/filr-qsmobile.html)』を参照してください。

Filrで検索を実行すると、Filrは次の内容を検索します。

- ◆ フォルダ名
- ファイル名とファイルの中身
- ◆ ファイルに付けられたコメント
- ネットフォルダ

デフォルトでファイル名を検索します。Filr管理者が設定した環境設定によって、ファイルの 中身が検索対象になる場合とならない場合があります。

ファイルを表示するアクセス権限があっても、そのファイルのあるフォルダを表示するアクセス権 限がない場合、そのファイルは検索結果に表示されません。

次のトピックでは、[検索]機能の使い方について説明します。

- ◆ 25 ページの [「検索の使用」](#page-23-0)
- ◆ 28 ページの [「検索で認識されない頻出語」](#page-26-0)
- ◆ 29 ページの [「検索時の特殊文字」](#page-27-0)

#### <span id="page-23-0"></span>検索の使用

- 25 ページの [「サイト全体の検索」](#page-23-1)
- ◆ 25 ページの [「特定の場所の検索」](#page-23-2)
- 26 ページの [「検索でのワイルドカードと演算子の使用」](#page-24-0)

#### <span id="page-23-1"></span>サイト全体の検索

サイト全体の検索を実行するには:

- **1** 13 ページの 「Webブラウザから Filr[へアクセス」に](#page-12-2)説明されている方法にしたがって、 Webブラウザで Filrサイトにアクセスします。
- **2** [検索]フィールドに単語または引用符で囲んだ句を入力して、<Enter>キーを押します。

#### <span id="page-23-2"></span>特定の場所の検索

[マイファイル]や [ネットフォルダ]や[自分が共有相手]など特定のエリアで検索を実行するに は:

- **1** 25 [ページの「サイト全体の検索」](#page-23-1)に説明されている方法で、サイト全体の検索を実行します。
- **2** 検索結果ページの[検索]フィールドに、検索対象を指定します。
- **3** 次のいずれかのオプションを選択します。

サイト全体を検索**:** サイト全体を検索します。サイト全体の検索を実行した直後であれば、こ のオプションが選択されています。

**マイファイルを検索:** [マイファイル] エリアにあるファイルとフォルダのみを検索します。 [ネットフォルダ]内を検索: アクセス可能な [ネットフォルダ]にあるファイルとフォルダ のみを検索します。

[自分が共有相手]内を検索**:** [自分が共有相手]エリアにあるファイルとフォルダのみを検索 します。

[自分が共有者]内を検索**:** [自分が共有者]エリアにあるファイルとフォルダのみを検索しま す。

現在のフォルダ内を検索**:** 現在のフォルダ内にあるファイルとフォルダのみを検索します。[サ ブフォルダを含む]を選択すると、現在のフォルダのサブフォルダも検索されます。

**4** [検索]をクリックします。

### <span id="page-24-0"></span>検索でのワイルドカードと演算子の使用

Filrでは、いくつもの方法で検索を絞り込むことができます。Webブラウザまたはモバイルデバイ スでFilrを検索する場合に、次の表に示されているワイルドカードと演算子を使用できます。

表 *2-1* 検索でサポートされている演算子およびワイルドカード

| 検索機能                                              | 機能                                                                                                    | 例                                                                                                    |
|---------------------------------------------------|----------------------------------------------------------------------------------------------------|----------------------------------------------------------------------------------------------------|
| 2つの単語の間のAND、OR、および 2つの語または句が次の状態である<br><b>NOT</b> | Filrファイルを検索します:                                                                                                    | sales NOT figureと入力すると、<br>「sales」という単語を含み、かつ<br>「figure」という単語を含まない<br>Filrファイルを検索します。                                                                                                    |
|                                                   | ◆ どちらも存在する(AND)                                                                                                    |                                                                                                    |
|                                                   | ◆ いずれか存在する(OR)                                                                                                    |                                                                                                    |
|                                                   | ◆ 一方は存在し他方は存在しな<br>い(NOT)                                                                                                    |                                                                                                    |
|                                                   | デフォルトでは、2つの単語の間に<br>演算子が指定されていない場合、<br>FilrはANDと見なします。                                                                                                    |                                                                                                    |
| 句を囲む二重引用符                                         | 単語をグループ化して句にします。                                                                                                    | "marketing meeting notes"                                                                                                    |
| フィールド名、コロン、括弧に囲<br>まれた日付範囲が続く検索語                  | 特定の日付範囲内の値を含む特定<br>のフィールドを検索します。                                                                                                    | _creationDate:{20110503* TO<br>20130608*}は、<br>creationDateフィールドに<br>2011年5月3日より後で2013年<br>6月8日より前の値を持つすべての<br>ファイルを検索します。上記の例<br>のように、開始日と終了日を検索<br>から除外する場合、波括弧を使用<br>します。または、指定した開始日<br>と終了日を検索に含める場合、角<br>括弧を使用します。<br>たとえば、_creationDate:<br>[20110503* TO 20130608*] は、<br>creationDateフィールドに<br>2011年5月3日以降で2013年6月<br>8日以前の値を持つすべてのファイ<br>ルを検索します。 |
|                                                   | 検索対象にできるフィールド:                                                                                                    |                                                                                                    |
|                                                   | _creationDate<br>creatorName<br>modificationDate<br>modificationName<br>ownerName<br>_fileName (ファイル拡張子を含む<br>$\mathcal{E}$<br>fileExt<br>_loginName<br>_groupName<br>firstName<br>middleName<br>lastName<br>emailAddress<br>txtEmailAddress<br>mobileEmailAddress |                                                                                                    |
| 単語の断片に続くアスタリスク(*)                                 | title<br>指定した単語の断片で始まる単語                                                                                                    | work*は、<br>「workspace」および<br>「workshop」などの単語を検索しま<br>す。                                                                                                    |
|                                                   | を検索します。<br>単語の断片の前にアスタリスクを<br>置くことはできません。                                                                                                    |                                                                                                    |
|                                                   |                                                                                                    | *spaceは、「workspace」のように<br>「space」で終わる単語を検索しま<br>せん。                                                                                                    |

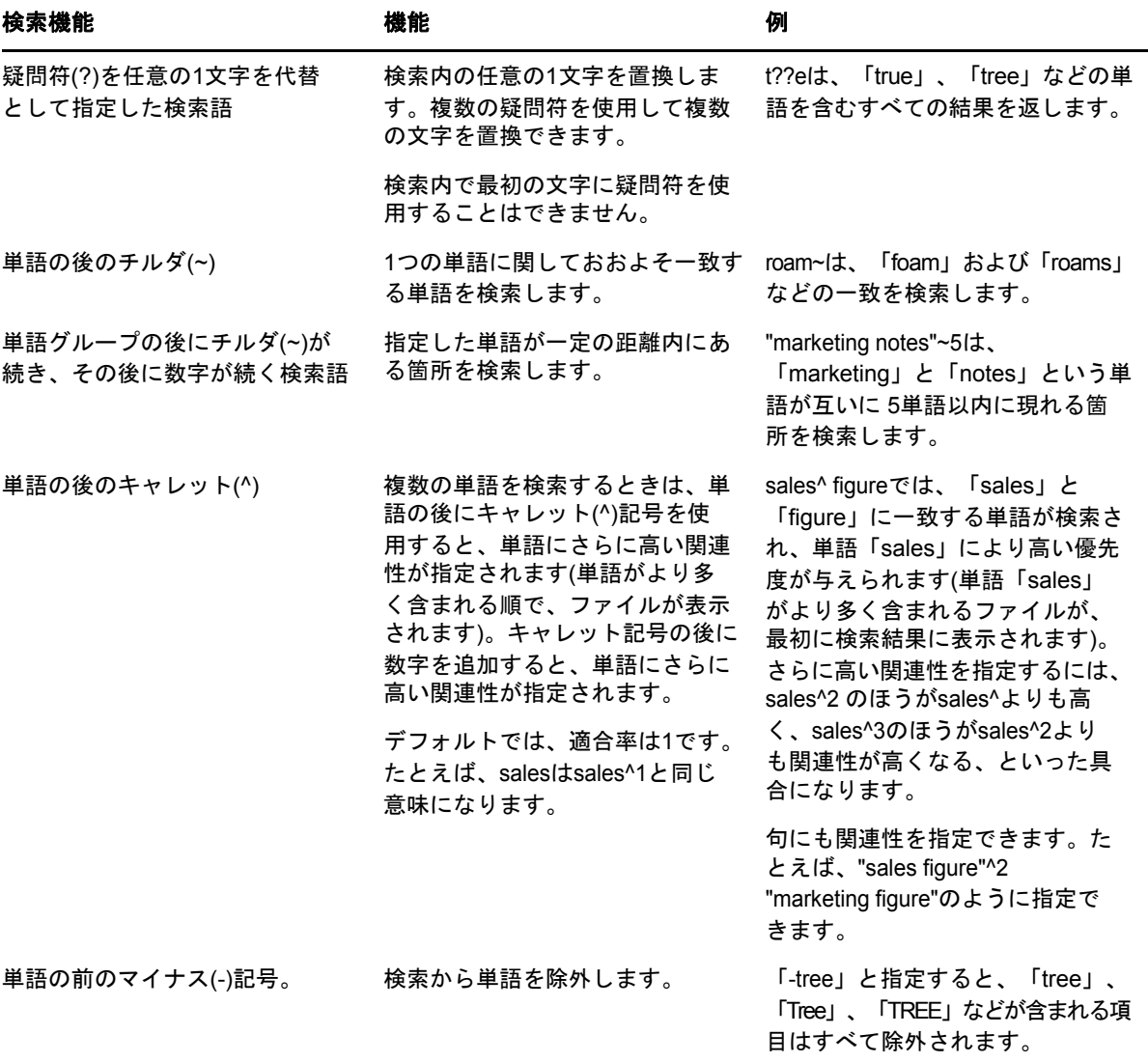

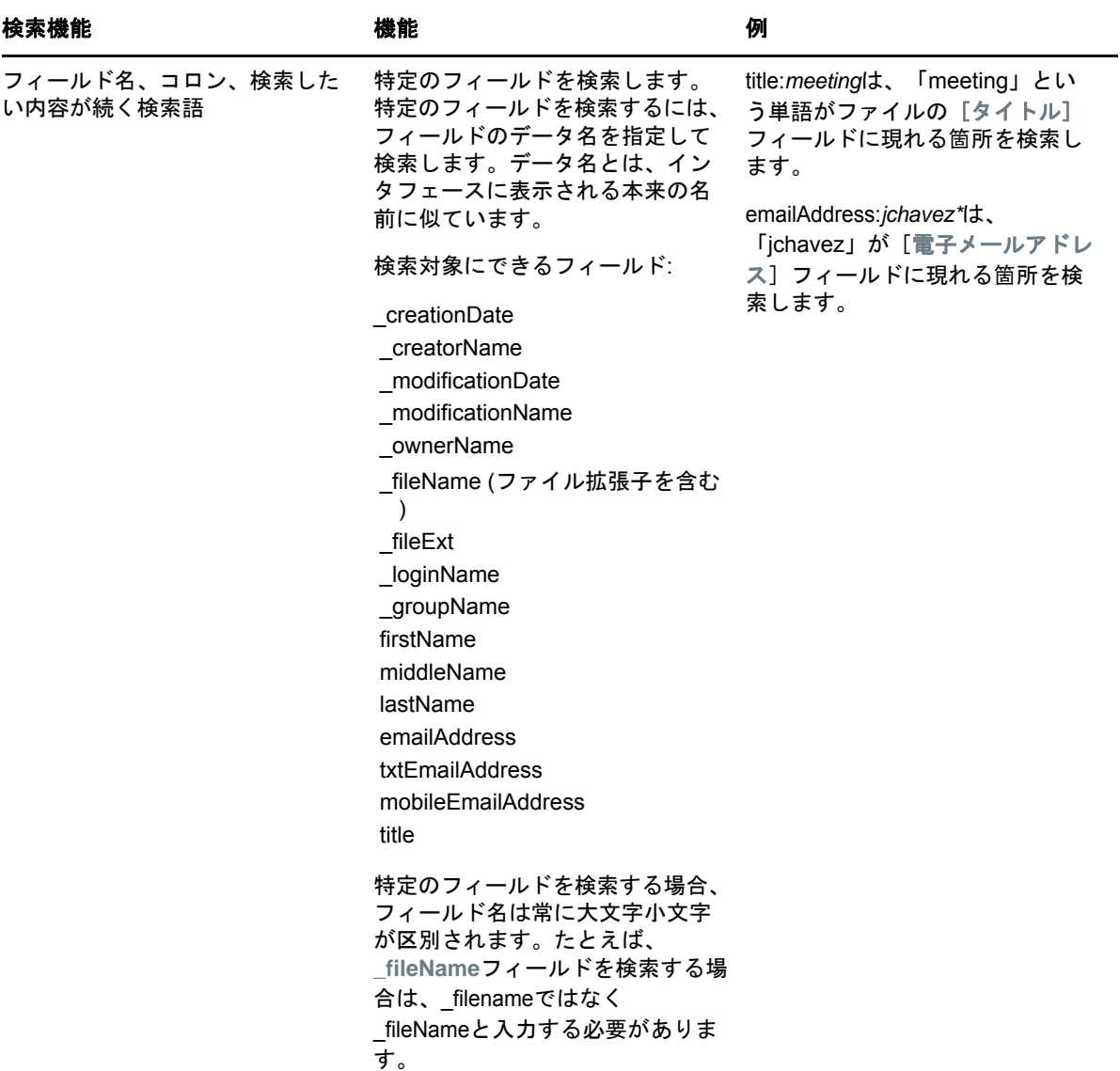

### <span id="page-26-0"></span>検索で認識されない頻出語

注**:** このセクションは英語にのみ適用されます。英語以外の言語では、検索実行時に頻出語が削除 されることはありません。

Filrは、検索実行時に実質的な意味を持たない頻出語を削除します。検索時に認識されない語: a、 an、and、are、as、at、be、but、by、for、if、in、into、is、it、no、not、of、on、or、such、 that、the、their、then、there、these、they、this、to、was、will。

このことは、引用符を付けて検索を実行した場合にもあてはまります。たとえば、引用符を付けた 「"sell the products"」を検索すると、「sell their products」、「sell with products」、「sell the products」などがすべて返されます。ただし、「sell products」は返されません。

### <span id="page-27-0"></span>検索時の特殊文字

Filrは下線(\_)文字を単語の切れ目とみなします。たとえば、[検索]フィールドに market\_analysisと入力すると、Filrはmarketとanalysisが含まれる項目を返します。 market analysisがそのまま含まれる項目のみを返すようにするには、入力する名前を "market analysis"のように引用符で囲む必要があります。

# <span id="page-27-1"></span>フォルダまたはファイルの購読

フォルダとそのサブフォルダまたは個々のファイルについて電子メール通知を受信することができ ます。これらの通知は、次のいずれかの方法で設定できます。

- (以下のセクションで説明されている方法にしたがって)フォルダまたはファイルを講読できま す。
- ◆ フォルダ所有者は、(57 ページの[「他のユーザに電子メール通知を送信するようにフォルダを](#page-54-2) [設定する」で](#page-54-2)説明されている方法にしたがって)ユーザに電子メール通知を送信するように Filrを設定できます。

特定のフォルダやファイルにとりわけ興味がある場合、そのフォルダまたはファイルを購読できま す。フォルダまたはファイルを購読すると、Filrがそのフォルダまたはファイルで行われたアク ティビティについて通知します。

ファイルまたはフォルダを講読するには、自分のFilrプロファイルに電子メールアドレスが必要で す。まだFilrに電子メールアドレスを指定していない場合は、16 ページの [「プロファイルの変更」](#page-15-1) に説明されている方法でプロファイルを変更してください。

- ◆ 29 ページの [「フォルダまたはファイルの購読」](#page-27-2)
- ◆ 30 ページの [「上位の講読設定の上書き」](#page-28-0)
- 31 ページの [「配信宛先の追加と変更」](#page-29-0)

#### <span id="page-27-3"></span><span id="page-27-2"></span>フォルダまたはファイルの購読

フォルダまたはファイルに加えられた変更について電子メール通知の受信を講読するには:

**1** 購読する1つ以上のファイルおよびフォルダを選択し、[詳細]>[購読]をクリックします。 複数のファイルまたはフォルダを同時に講読する場合、講読設定は選択したすべてのフォルダ およびファイルに適用されます。

または

購読するファイルの隣にあるドロップダウン矢印 ● をクリックして、[購読]をクリックしま す。

「講読」ダイアログボックスが表示されます。

**2** 通知の送信先となる電子メールアドレスまたは電話番号を選択します。

各通知タイプに複数の電子メールまたは電話番号を配信先として選択できます。

これらの配信先は指定されたどのセクションでも選択できます。選択を行ったセクションに よって、講読する通知のタイプが指定されます。次のタイプの通知を講読できます。

ダイジェスト**:** (単一のフォルダを講読している場合にのみ可能) フォルダおよびそのサブフォ ルダにおけるすべてのアクティビティを要約したメッセージが1通送信されます。ダイジェス ト通知はサイト管理者が設定したスケジュールで送信されます。

電子メールのみ**:** 新しいファイルまたは変更されたファイルごとに電子メールメッセージが 1通送信されます。この電子メールメッセージには、ファイルそのものが添付されることはあ りませんが、ファイルおよび行われたアクティビティについての情報が含まれます。個々のタ イプの通知はすべて5分間隔で送信されます。

添付ファイル付きの電子メール**:** 新しいファイルまたは変更されたファイルごとに電子メール メッセージが1通送信されます。メッセージには、実際のファイルの添付ファイルが含まれま す。

テキストメッセージ**:** テキストメッセージとして表示するのに適したメッセージが送信されま す。メッセージの内容は、新しいファイルまたは変更されたファイルへのタイトルのリンクの みです。テキストメッセージ通知の送信は、5分間隔まで可能です。

ユーザプロファイルに電話番号を指定しておく必要があります。ユーザプロファイルを更新す る方法については、16 ページの [「プロファイルの変更」を](#page-15-1)参照してください。

**3** (設定による)複数のファイルまたはフォルダを講読している場合は、各通知タイプの下に次 のオプションも表示されます。

項目購読をクリアする**:** 選択したすべてのフォルダまたはファイルの講読を消去します。たと えば、2つのファイルの講読設定の変更を行っている場合、[ダイジェスト]オプションの下の [項目購読をクリアする]を選択すると、選択したすべてのファイルおよびフォルダのすべての ダイジェスト講読が削除されます。

変更なし**:** このオプションは、複数のファイルおよびフォルダを講読している場合に、デフォ ルトで選択されています。このオプションが選択されていると、選択したファイルまたはフォ ルダすべてに対して事前に定義されている講読設定は変更されません。

**4** (オプション)管理者またはフォルダの所有者が行った講読設定を上書きするには、[プリセッ ト購読設定を無効にする]を選択します。 このオプションは、単一のフォルダを講読している場合にのみ選択できます。

詳細については、30 ページの [「上位の講読設定の上書き」を](#page-28-0)参照してください。

**5** [**OK**]をクリックします。

#### <span id="page-28-0"></span>上位の講読設定の上書き

フォルダの所有者または管理者が、電子メール通知を送信するようにフォルダを設定している場合、 ユーザはこの上位の設定を上書きできます。

- **1** 上位の講読設定を上書きする単一フォルダの左にあるチェックボックスを選択します。 上位の講読設定を上書きする場合、複数のフォルダを選択することはできません。
- **2** [詳細]>[購読]の順にクリックします。

「講読」ダイアログボックスが表示されます。

- **3** 受信する通知の種類を選択します。
- **4** [プリセット購読設定を無効にする]を選択します。
- **5** [**OK**]をクリックします。

電子メール通知の受信を希望しない場合:

- **1** 上位の講読設定を上書きする単一フォルダの左にあるチェックボックスを選択します。 上位の講読設定を上書きする場合、複数のフォルダを選択することはできません。
- **2** [詳細]>[購読]の順にクリックします。 [講読]ダイアログボックスが表示されます。
- どのセクションにも電子メールアドレスが選択されていないことを確認します。
- [プリセット購読設定を無効にする]を選択します。
- [**OK**]をクリックします。

#### <span id="page-29-0"></span>配信宛先の追加と変更

個人プロファイルの電子メールや電話番号といった連絡先情報を追加および変更できます。

 Filrページの右上隅にあるユーザ名をクリックして、[プロファイルの表示]をクリックしま す。

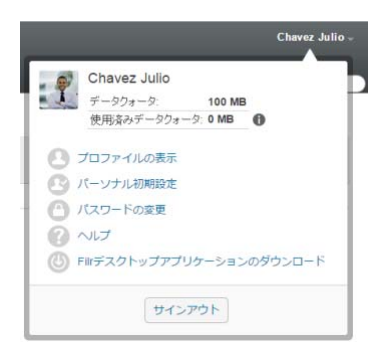

- [編集]をクリックします。
- [電子メール]フィールドに適切な配信先情報を指定します。
- [**OK**]をクリックします。

ページの [「フォルダまたはファイルの購読」](#page-27-2)で説明されている通知タイプと配信宛先を選択する と、新しい連絡先情報または変更した連絡先情報が表示されるようになります。

# <span id="page-30-0"></span>3 <sup>3</sup>ファイルおよびフォルダの共有

Micro Focus Filrでは、他のFilrユーザおよび組織外のユーザとフォルダおよびファイルを共有す ることができます。

この機能はFilr管理者が有効にします。このセクションに説明されている方法でファイルおよび フォルダを共有できない場合は、この機能が有効にされていません。

- ◆ 33 ページの [「共有アクセス権の理解」](#page-30-1)
- ◆ 34 ページの [「共有オプションの理解」](#page-31-0)
- 35 ページの [「ファイルおよびフォルダの共有」](#page-32-0)
- 37 ページの [「ファイルへのリンクの配布」](#page-34-0)
- ◆ 39 ページの [「組織外の人との共有」](#page-36-1)
- ◆ 40 ページの [「自分が共有した項目の表示」](#page-37-2)
- 41 ページの [「他のユーザが共有してくれた項目の表示」](#page-38-0)
- ◆ 42 ページの 「「自分が共有相手]および「自分が共有者]ビューでの項目の非表示」
- ◆ 43 ページの [「共有の変更または削除」](#page-40-0)
- ◆ 43 ページの [「ファイルとフォルダの共有解除」](#page-40-1)
- 44 ページの [「共有ファイルとフォルダの](#page-41-0)URL(パーマリンク)の取得」

### <span id="page-30-2"></span><span id="page-30-1"></span>共有アクセス権の理解

共有アクセス権とは、どのユーザとファイルおよびフォルダを共有し、それらの共有ファイルと フォルダに対して共有相手がどんな操作を行えるかを定義するものです。

ファイルおよびフォルダを共有する際、共有相手となるユーザに次の権限を付与できます。

ビューア**:** ユーザは以下のことを実行できます。

- 共用フォルダ**:** 表示
- 共有サブフォルダ**:** 表示
- フォルダおよびサブフォルダ内のファイル**:** 表示および読み込み

編集者**:** ユーザは以下のことを実行できます。

- 共用フォルダ**:** 表示
- 共有サブフォルダ**:** 表示
- フォルダおよびサブフォルダ内のファイル**:** 表示、読み込み、および書き込み

寄稿権限**(**マイファイル内のフォルダにのみ適用**):** ユーザは以下のことを実行できます。

重要**:** 寄稿権限の共有アクセス権の付与は十分注意して行ってください。これは、自分の[マイ ファイル]エリアのフォルダの共有を与えた相手は、名前変更、コピー、削除もできることが理由 です。

- 共用フォルダ**:** 表示、名前変更、削除、またはコピー
- 共有サブフォルダ**:** 表示、名前変更、削除、コピー、および移動
- フォルダおよびサブフォルダ内のファイル**:** 表示、名前変更、削除、コピー、移動、読み込み、 および書き込み

再共有を許可する相手**:** 共有受信者が他のユーザと項目を共有できるようにする場合、以下の再共 有権限から選択できます。

- 内部ユーザ**:** 内部Filrユーザと項目を再共有できます。
- 外部ユーザ**:** 外部Filrユーザと項目を再共有できます。
- パブリック**:** パブリックと項目を再共有できます。
- ファイルリンク**:** 37 ページの [「ファイルへのリンクの配布」で](#page-34-0)説明されているように、ファイ ルリンクを配布して項目を再共有できます。

### <span id="page-31-0"></span>共有オプションの理解

Filrでは、さまざまな方法でほかの人がファイルとフォルダにアクセスできるようにすることが可 能です。ファイルを共有する方法は、共有する情報の機密性や特定の個人との関連性など、さまざ まな要因によって決まります。

 個々のユーザおよびグループとの共有**:** 共有によって、組織内の特定のユーザやグループまた は組織外の特定のユーザと、ファイルおよびフォルダを共有することができます。ファイルま たはフォルダを共有する場合は、33 ページの [「共有アクセス権の理解」](#page-30-1)で定義されている共 有アクセス権の1つも割り当てます。

特定のユーザやグループと共有することで、ファイルおよびフォルダに対するセキュリティレ ベルの強度を最大化することができます。ユーザは共有を受けた項目に関する通知を受け取 り、その項目は[自分が共有相手]エリアに表示されます。

詳細については、35 ページの [「ファイルおよびフォルダの共有」を](#page-32-0)参照してください。

 ファイルリンクの配布**:** ファイルへのリンク(URL)を配布することができます。ファイルへの リンクを配布すると、リンクを持つすべてのユーザがファイルにアクセスできるようになりま す。ただし、ファイルは[パブリック]エリアに表示されないため、ユーザがファイルを見る にはリンクに直接アクセスしなければなりません。

ファイルリンクを配布する方法の詳細については、次を参照してください:37 [ページの](#page-34-0) 「ファ [イルへのリンクの配布」](#page-34-0)

 パブリックとの共有**:** 項目をパブリックと共有すると、FilrサイトへのURLを持つすべての ユーザが[パブリック]エリアでそのファイルを見ることができます。

ファイルおよびフォルダをパブリックと共有する方法については、次を参照してください:[35](#page-32-0)  ページの [「ファイルおよびフォルダの共有」](#page-32-0)

### <span id="page-32-1"></span><span id="page-32-0"></span>ファイルおよびフォルダの共有

内部ユーザと外部ユーザの両方とフォルダおよびファイルを共有できます。

フォルダおよびファイルを共有するには、以下のようにします。

**1** 共有するフォルダに移動するか、共有するファイルが含まれているフォルダに移動します。

共有する権限がある場合は、[マイファイル【1】、[自分が共有相手【42】、[自分が共有者 | 1 タブ、または「ネットフォルダ | コ」エリアにあるフォルダやファイルを共有することができ ます。

**2** 共有する1つ以上のファイルおよびフォルダを選択して、[共有]>[共有]をクリックします。 または

共有するファイルまたはフォルダの隣にあるドロップダウン矢印 ● をクリックして、[ファイ ルを共有]または「フォルダを共有]をクリックします。

<span id="page-32-2"></span>[共有]ダイアログボックスが表示されます。

- **3** 内部Filrユーザ、外部ユーザ、およびパブリックと共有できます。
	- Filrの内部ユーザと共有するには、ファイルまたはフォルダを共有するユーザまたはグ ループの名前を入力します。入力し始めるとドロップダウンリストに名前が表示されるの で、目的の名前をクリックします。
	- 組織外のユーザと共有するには、ユーザの電子メールアドレスを指定し、<Enter>を押し ます。

または

[外部ユーザ]アイコン をクリックし、ユーザの電子メールアドレスを指定し、[**OK**] をクリックします。

Filr管理者がこの機能を有効にする必要があります。外部ユーザと共有する権限があるか どうかを確認するには、入力フィールドの隣の [情報] アイコン 0 の上にカーソルを移 動します。

外部ユーザとの共有の詳細については、39 ページの [「組織外の人との共有」を](#page-36-1)参照して ください。

◆ パブリックと共有するには、「共有]ダイアログボックスの右上隅の「パブリックにする] をクリックします。

Filrユーザアカウントを持っていないユーザは、Filrサイトにゲストユーザとして入る ことができ(10 ページの 「Web[ブラウザから](#page-9-6)Filrへアクセス」を参照)、パブリックと共 有されているすべての項目を見ることができます。

外部ユーザには、パブリックと共有されている項目を表示する権限がありません。外部 ユーザがパブリックと共有されている項目を表示するには、ゲストユーザとしてFilrサ イトにログインする必要があります。

Filr管理者がこの機能を有効にする必要があります。パブリックと共有する権限があるか どうかを確認するには、入力フィールドの隣の「情報〕アイコン ● の上にカーソルを移 動します。

- 多数のユーザと素早く共有するには、ある場所からユーザの電子メールアドレスをコピー し、[共有]ダイアログボックスの[ユーザ、グループ、または電子メールアドレスを追加] フィールドに貼り付けます。 電子メールアドレスは内部ユーザまたは外部ユーザに対して可能であり、コンマ(,)また はスペースで区切る必要があります。
- **4** [共有相手]列で、変更する共有設定を持つユーザ名またはグループ名をクリックします。複数 のユーザを選択して、共有設定を同時に変更することができます。

最近[共有相手]列に追加したユーザの共有設定が既に表示されています。

**5** ユーザまたはグループに付与する共有アクセス権を選択します(33 ページの [「共有アクセス権](#page-30-1) [の理解」を](#page-30-1)参照)。

注**:** パブリックと共有する場合、またはファイルリンクを配布する場合は、共有アクセス権を 割り当てることができません。

- **6** [再共有を許可する相手]セクションで、再共有できる相手が内部ユーザか、外部ユーザか、パ ブリックか、またはファイルリンク経由かを選択します。
- **7** [有効期限]フィールドで、以下のオプションから選択します。
	- 無期限**:** 共有の期限はありません。
	- 日付**:** 権限の期限が切れる日付を選択します。 権限は、選択した日が始まった時点で期限が切れます。
	- ◆ ~日後 権限が有効な日数を指定します。1日は、有効期限を設定した時刻から24時間単 位でカウントされます。

デフォルトの共有の有効期限は30日に設定されます。

- <span id="page-33-0"></span>**8** 共有に個人メモを含める場合、[メモ]フィールドにメモを指定します。 共有相手のユーザおよびグループだけが、このメモを読むことができます。 共有メモは、255文字以内にしてください。
- **9** 次の通知オプションから選択します。
	- すべての受信者**:** 共用者リスト内のすべての受信者に通知します。
	- 新規に追加された受信者のみ**:** 共用者リストに追加された受信者にのみ通知します。
	- 新規および変更された受信者**:** 新規受信者および共有権限を変更している受信者にのみ通 知します。
	- なし**:** 通知は送信されません。

通知には次の情報が含まれます。

- ◆ 共有項目へのリンク
- 項目の共有相手となっているユーザ宛てに作成されたメモ([ステップ](#page-33-0) 8を参照)
- ◆ 共有の有効期限([ステップ](#page-33-0) 8を参照)
- **10** [アクセスレポートを共有]をクリックして、共有相手の共有アクセスの詳細を表示します。 アクセスレポートには次の情報が表示されます。
	- ユーザ**:** 共有にアクセスしたユーザの名前
	- **IP**アドレス**:** 共有へのアクセスに使用したデバイスのIPアドレス
	- 最初のアクセス時間**:** 共有が最初にアクセスされた日付、時刻、およびタイムゾーン。共 有が再びアクセスされても、情報を受け取ることはありません。

 グループ**:** ユーザがグループと共有している場合は、ユーザが所属しているグループの名 前が表示されます。

共有が共有相手によってアクセスされると、共有元は電子メール通知とアクセス詳細を受信し ます。次の条件が満たされていると、共有ごとにレポートが生成されます。

- ユーザがFilr 3.4 Advanced Editionライセンスを持っている
- ファイルまたはフォルダがFilr 3.4以降と共有される
- **11** [**OK**]をクリックします。

### <span id="page-34-0"></span>ファイルへのリンクの配布

ファイルへのリンク(URL)を配布することができます。ファイルへのリンクを配布すると、リンク を持つすべてのユーザがファイルにアクセスできるようになります。ただし、ファイルは[パブ リック]エリアに表示されないため、ユーザがファイルにアクセスするにはリンクに直接アクセス しなければなりません。

- 37 ページの [「ファイルリンクのコピー」](#page-34-1)
- ◆ 38 ページの [「ファイルリンクの電子メールによる送信」](#page-35-0)
- ◆ 39 ページの [「ファイルリンクの編集または削除」](#page-36-0)

### <span id="page-34-1"></span>ファイルリンクのコピー

ファイルリンクをコピーし、任意の方法で配布することができます。たとえば、リンクをコピーし て、インスタントメッセージまたはテキストメッセージに含めて送信することもできます。

- **1** ファイルリンクをコピーするファイルに移動します。
- 2 ファイルの隣にあるドロップダウン矢印 をクリックして、 [リンクをコピー] をクリックし ます。

または

複数のファイルを選択し、[共有]>[リンクをコピー]をクリックします。

[ファイルリンクをコピー]ダイアログボックスが表示されます。

- **3** (設定による)そのファイルへのリンクがまだ生成されていない場合、[ファイルリンクを取得] をクリックします。
- **4** 以下のいずれかのリンクをコピーします。

選択したファイルでそれぞれ別々のリンクを使用できます。

表示ファイルリンク**:** このリンクは、ファイルをWebブラウザのHTMLビューで表示します。 Webブラウザで表示できないファイルタイプの場合、このリンクは使用できません。

ダウンロードファイルリンク**:** ブラウザ設定に応じて、ファイルをダウンロードするか開くよ う求めるプロンプトがユーザに出されます。あるいは、ファイルがブラウザに自動的に表示さ れます。このリンクからユーザは直接ファイルにアクセスできます。

5 [閉じる] をクリックします。

#### <span id="page-35-0"></span>ファイルリンクの電子メールによる送信

Filrの組み込み電子メールシステムかデフォルト電子メールクライアント(Novell GroupWiseなど )のいずれかを使用して、ファイルリンクを電子メールで送信できます。

- ◆ 38 ページの 「Filr[の組み込み電子メールを使用してファイルリンクを電子メールで送信する」](#page-35-1)
- ◆ 38 ページの [「デフォルト電子メールクライアントを使用してファイルリンクを電子メールで](#page-35-2) [送信する」](#page-35-2)

#### <span id="page-35-1"></span>**Filr**の組み込み電子メールを使用してファイルリンクを電子メールで送 信する

- **1** ファイルリンクを電子メールで送信するファイルがある場所に移動します。
- 2 ファイルの隣にあるドロップダウン矢印● をクリックして、「Filrを使用してリンクを電子 メール送信]をクリックします。

または

複数のファイルを選択し、 [共有] > [Filrを使用してリンクを電子メール送信]をクリックしま す。

[ファイルリンクを電子メール送信]ダイアログボックスが表示されます。

- **3** ファイルリンクを送信する電子メールアドレス、含める個人メッセージ、およびリンクの有効 期限がいつ切れるかを指定します。
- **4** [送信]をクリックします。 電子メールに以下のリンクが含まれます。

表示**:** このリンクは、ファイルをWebブラウザのHTMLビューで表示します。Webブラウザで表 示できないファイルタイプの場合、このリンクは使用できません。

ダウンロード**:** ブラウザ設定に応じて、ファイルをダウンロードするか開くよう求めるプロン プトがユーザに出されます。あるいは、ファイルがブラウザに自動的に表示されます。このリ ンクからユーザは直接ファイルにアクセスできます。

#### <span id="page-35-2"></span>デフォルト電子メールクライアントを使用してファイルリンクを電子 メールで送信する

- **1** ファイルリンクを電子メールで送信するファイルがある場所に移動します。
- 2 ファイルの隣にあるドロップダウン矢印 をクリックして、「リンクを電子メール送信】をク リックします。

新しい電子メールが表示されます。その際、次のURLがメッセージ本文に含まれます。

表示**:** このリンクは、ファイルをWebブラウザのHTMLビューで表示します。Webブラウザで表 示できないファイルタイプの場合、このリンクは使用できません。

ダウンロード**:** ブラウザ設定に応じて、ファイルをダウンロードするか開くよう求めるプロン プトがユーザに出されます。あるいは、ファイルがブラウザに自動的に表示されます。このリ ンクからユーザは直接ファイルにアクセスできます。

**3** 電子メールの宛先となるユーザを指定して、送信します。
## ファイルリンクの編集または削除

リンクをコピーするか電子メールで送信してファイルリンクが配布された後に、ファイルリンクを 変更することができます(適切な権限がある場合)。有効期限またはリンクに関連付けられている メモを変更できます。または、リンクを削除して、リンク経由でファイルにアクセスできるユーザ がファイルにアクセスできないようにすることができます。

- ◆ 39 ページの [「有効期限の編集またはファイルリンクの削除」](#page-36-0)
- ◆ 39 ページの [「ファイルリンクに関連付けられているメモの編集」](#page-36-1)

#### <span id="page-36-0"></span>有効期限の編集またはファイルリンクの削除

- **1** ファイルリンクを編集するファイルに移動します。
- 2 ファイルの隣にあるドロップダウン矢印 をクリックして、[リンクを編集]をクリックしま す。

[ファイルリンクを編集]ダイアログボックスが表示されます。

- **3** (オプション)ファイルリンクの有効期限を編集するには、[有効期限]フィールドの隣にある ドロップダウン矢印をクリックし、リンクの有効期限日か、リンクの有効期限が切れるまでの 日数を選択します。
- **4** (オプション)ファイルリンクを削除するには、[削除]>[はい]をクリックします。

#### <span id="page-36-1"></span>ファイルリンクに関連付けられているメモの編集

ファイルリンクに関連付けられているメモを編集するには、そのファイルに対する共有権限も必要 です。メモを編集するには、43 ページの [「共有の変更または削除」](#page-40-0)で説明されているように、[共 有]ダイアログ経由でファイルリンクを変更します。

有効期限を変更したり、[共有]ダイアログ経由でファイルリンクを削除したりもできます。

### 組織外の人との共有

注**:** まずFilr管理者がこの機能を有効にしなければ、ユーザは組織外のユーザと共有することはで きません。

Filrでは、組織外の特定のユーザを指定して、コーポレートファイルを表示して、協同作業を行う ためにアクセス権を付与できます。

組織外のユーザと項目を共有する際に、そのユーザの電子メールアドレスを使用するとそのユーザ のFilrアカウントが自動的に作成されます。次に、ユーザはFilrサイトに登録する必要がありま す。

- ◆ 40 ページの[「共有項目を表示するために外部ユーザとしてログインする」](#page-37-0)
- 40 ページの [「ファイルをパブリックにする」](#page-37-1)

### <span id="page-37-0"></span>共有項目を表示するために外部ユーザとしてログインする

Filrサイト外のユーザが共有項目を受信する際に、ユーザが自分の電子メールアドレスを使用する とそのユーザのFilrアカウントが自動的に作成されます。

次に、ユーザは、ログインするためにFilrサイトに登録する必要があります。

Filrサイトにログインできるようになるには、少なくとも1つの有効期限が切れていない項目を共 有している必要があります。

- **1** 共有項目について通知する電子メール通知を受け取ったら、そのメールにある共有項目へのリ ンクをクリックします。
- **2** Filrログインページで、名と姓を指定してから、パスワードを作成します。ユーザIDは共有 項目が送信された電子メールアドレスになります。これは変更できません。
- **3 「登録**】をクリックします。 ユーザはFilrシステムに認証され、共有項目が表示されます。
- 4 (オプション)共有している項目の他に、外部ユーザは、タイトルの [パブリック **| | お**ク リックして、パブリックで使用可能になっているすべての項目を見ることができます。 ファイルおよびフォルダをパブリックで使用できるようにする機能は、Filr管理者が有効にす る必要があります。

### <span id="page-37-1"></span>ファイルをパブリックにする

ファイルおよびフォルダを組織外のパブリックに対してアクセス可能にできます。ファイルまたは フォルダをパブリックと共有する方法については、35 ページの [「ファイルおよびフォルダの共有」](#page-32-0) を参照してください。

以下のタイプのユーザは、パブリックと共有されている項目を表示できます。

- ◆ すべての内部ユーザ
- Filrシステムにゲストユーザとしてログインするユーザ

Filrユーザアカウントを持っていないユーザは、Filrサイトにゲストユーザとして入ること ができ(10 ページの 「Web[ブラウザから](#page-9-0)Filrへアクセス」を参照)、パブリックと共有されて いるすべての項目を見ることができます。

注**:** 外部ユーザには、パブリックと共有されている項目を表示する権限がありません。外部ユーザ がパブリックと共有されている項目を表示するには、ゲストユーザとしてFilrサイトにログインす る必要があります。

# 自分が共有した項目の表示

Filrでは、自分が共有にした項目を簡単に表示できます。共有項目に対するユーザのアクセス権を 素早く調整したり、共有相手にメモを送信したりできます。

1 Filrページから「自分が共有者 <sup>1</sup> 0 pm」 をクリックします。 共有しているすべてのファイルおよびフォルダが、次の情報と共に表示されます。 コメント**:** 共有項目に関連付けられているコメント。

共有相手**:** 項目の共有相手となっているユーザ。複数のユーザと項目を共有している場合、各 ユーザがリストされます。

共有開始日**:** 項目が最初に共有された日付と時刻。

有効期限**:** 共有の期限が切れる日付。この日付を過ぎると、ユーザは共有項目へのアクセスが できなくなります。

アクセス**:** ユーザが共有項目に対して持つアクセスのレベル。ユーザは項目に対して付与され たアクセス権限に応じて、項目を表示、編集、または共有することができます。共有された項 目がフォルダの場合は、ユーザはそのフォルダの中にあるファイルも管理できる場合がありま す。

アクセス権の各レベルの詳細は、33 [ページの「共有アクセス権の理解」](#page-30-0)を参照してください。

メモ**:** 共有を受けるユーザに向けたメモ。共有を受けたユーザとグループだけがメモを読むこ とができます。

# 他のユーザが共有してくれた項目の表示

Filrでは、他のユーザが共有してくれた項目を簡単に見つけることができます。共有項目へのリン クが貼られている電子メール通知を受信する場合もあります。

1 Filrページから「自分が共有相手 **コー**」 をクリックします。

自分が共有相手であるすべてのファイルおよびフォルダが、次の情報と共に表示されます。

コメント**:** 共有項目に関連付けられているコメント。

共有者**:** 項目の共有者となっているユーザ。特定の項目を複数のユーザから共有されている場 合は、各ユーザがリストされます。

共有開始日**:** 項目が最初に共有された日付と時刻。

有効期限**:** 共有の期限が切れる日付。この日付を過ぎると、共有項目へのアクセスができなく なります。

アクセス**:** 共有項目に対して持つアクセスのレベル。項目に対して付与されたアクセス権限に 応じて、項目を表示、編集、または共有できます。共有された項目がフォルダの場合は、その フォルダの中にあるファイルも管理できる場合があります。

アクセス権の各レベルの詳細は、33 [ページの「共有アクセス権の理解」](#page-30-0)を参照してください。

メモ**:** 共有を受けた自分および他のユーザ向けのメモ。共有を受けたユーザとグループだけが メモを読むことができます。

# [自分が共有相手]および [自分が共有者] ビューでの項 目の非表示

他のユーザが共有してくれたファイルやフォルダ、または自分が共有にしたファイルやフォルダを 非表示にできます。非表示にしたファイルおよびフォルダは、Webクライアント、Filr Desktopア プリケーション、およびFilr Mobileアプリケーションの [自分が共有相手] および [自分が共有 者]ビューにデフォルトでは表示されなくなります。

共有項目を非表示にマークした後、非表示にされていない項目と一緒に非表示項目を表示して非表 示項目を管理するか、または非表示項目のみを表示することができます。

- ◆ 42 ページの [「共有項目の非表示」](#page-39-0)
- ◆ 42 ページの [「非表示項目の表示」](#page-39-1)
- ◆ 42 ページの [「非表示項目のみの表示」](#page-39-2)

#### <span id="page-39-0"></span>共有項目の非表示

[自分が共有相手]および [自分が共有者]ビューの項目を隠すには:

- **1** [自分が共有相手]または[自分が共有者]ビューに移動します。
- **2** 非表示にするファイルおよびフォルダの隣にあるチェックボックスを選択して、[詳細]>[選 択した共有を隠す]の順にクリックします。

#### <span id="page-39-1"></span>非表示項目の表示

非表示項目を「自分が共有相手]および「自分が共有者]ビューに表示できます。これは、非表示に なっていない項目と一緒に非表示項目が表示されるということです。

- **1** 非表示項目がある[自分が共有相手]または[自分が共有者]ビューに移動します。
- 2 ビューの右上隅のフィルタの隣にあるドロップダウン矢印 をクリックして、[非表示の共有 を表示]をクリックします。
- **3** (オプション)非表示のファイルおよびフォルダを再び表示するには、表示したいファイルお よびフォルダの隣にあるチェックボックスを選択して、[詳細]>[選択した共有を再表示する] をクリックします。

#### <span id="page-39-2"></span>非表示項目のみの表示

[自分が共有相手]および[自分が共有者]ビューに非表示項目のみを表示することができます。こ の場合、[非表示]としてマークされていない項目は表示されません。

- **1** 非表示項目がある[自分が共有相手]または[自分が共有者]ビューに移動します。
- 2 ビューの右上隅のフィルタの隣にあるドロップダウン矢印 をクリックして、「非表示の共有 を表示]を選択します。
- 3 ビューの右上隅のフィルタの隣にあるドロップダウン矢印 をクリックして、 [非表示でない 共有を表示]を選択解除します。

# <span id="page-40-0"></span>共有の変更または削除

共有によってファイルへのアクセス権をユーザに付与してある場合、そのアクセス権の変更または 取り消しが行えます。

- 1 Filrページから「自分が共有者 <sup>1</sup> 3 インリックします。
- **2** アクセス権の変更または取り消しを行う1人以上のユーザが共有している1つ以上のファイル またはフォルダを選択して、[共有]>[共有]をクリックします。

または

アクセス権の変更または取り消しを行う対象の1人以上のユーザが共有しているファイルまた はフォルダの隣にあるドロップダウン矢印 ● をクリックして、[ファイルを共有]または [フォルダを共有]をクリックします。

「共有を管理〕ダイアログボックスが表示されます。

- **3** (設定による)ユーザのアクセス権限を変更するには、以下のようにします。
	- **3a** 変更するアクセス権限を持つユーザを選択し、[アクセス権]セクションでアクセスの新し いレベルを選択します。詳細については、33 ページの [「共有アクセス権の理解」](#page-30-0)を参照 してください。
	- **3b** [再共有を許可する相手]セクションで、再共有できる相手が内部ユーザか、外部ユーザ か、パブリックか、またはファイルリンク経由かを選択します。
	- **3c** [有効期限]フィールドで、以下のオプションから選択します。
		- 無期限**:** 共有の期限はありません。
		- 日付**:** 権限の期限が切れる日付を選択します。
		- 権限は、選択した日が始まった時点で期限が切れます。
		- 日数**:** 権限が有効な日数を指定します。

一日は、有効期限を設定した時刻から24時間でカウントされます。

- **3d** 共有に個人メモを含める場合、[メモ]フィールドにメモを指定します。 共有相手のユーザおよびグループだけが、このメモを読むことができます。 共有メモは、255文字以内にしてください。
- **4** (オプション)ユーザのアクセス権を取り消すには、取り消す共有を選択し、[削除]をクリッ クします。
- **5** [**OK**]をクリックします。

# ファイルとフォルダの共有解除

以前に内部ユーザ、外部ユーザ、およびユーザグループと共有していたファイルやフォルダを共有 解除できます。フォルダの共有を解除した場合、そのフォルダのみ共有が解除されます。この共有 解除アクションは再帰的ではないため、別個に共有しているサブフォルダやファイルには適用され ません。

たとえば、folder1という名前のフォルダに、file1、file2、file3、およびfile4というファイルが 含まれているとします。folder1を何人かのユーザで共有しました。また、file2とfile3も何人か のユーザと共有しました。この場合、folder1の共有を解除しても、file2とfile3の共有には影響 がありません。

ファイルとフォルダの共有を解除するには:

**1** 共有解除するファイルまたはフォルダに移動します。

共有を解除する権限のあるユーザは、[マイファイル 20]、[自分が共有相手 200]、[自分が共有 者 ◯ 1 、および「ネットフォルダ ■ ] エリアにあるファイルやフォルダの共有を解除するこ とができます。

- **2** 共有を解除する1つ以上のファイルまたはフォルダを選択し、[共有解除]をクリックします。
- **3** 選択したファイルまたはフォルダの共有を解除するには[**OK**]をクリックし、それ以外の場合 は[キャンセル]をクリックします。

# 共有ファイルとフォルダの**URL(**パーマリンク**)**の取得

Filrは、Filrシステムの各ファイルおよびフォルダにURLを割り当てます。これらのURL(パーマ リンクと呼ばれる)を使用して、素早くユーザをファイルまたはフォルダにポイントしたり、 Filrシステムにあるファイルをダウンロードしたりすることができます。

重要**:** パーマリンクからファイルまたはフォルダにアクセスするためには、ユーザは個別の共有ま たはパブリックの共有でファイルまたはフォルダにアクセスできるようになっていなければなりま せん。あるユーザがファイルまたはフォルダへのパーマリンクを持っているからといって、必ずし もそのユーザがそのファイルまたはフォルダにアクセスして表示したりダウンロードしたりできる ということではありません。ファイルまたはフォルダにアクセスできるようにするには、(35 [ペー](#page-32-0) ジの [「ファイルおよびフォルダの共有」に](#page-32-0)説明されている方法で)その項目を共有するか、または (37 ページの [「ファイルへのリンクの配布」に](#page-34-0)説明されている方法で)ファイルリンクを配布する 必要があります。

ファイルまたはフォルダのパーマリンクを取得するには、以下のようにします。

- **1** パーマリンクを取得するファイルまたはフォルダの場所に移動します。
- **2** (オプション)ファイルのパーマリンクを取得するには、ファイルの隣にあるドロップダウン 矢印 - をクリックし、[詳細を表示]をクリックします。
- **3** (設定による)フォルダのパーマリンクを取得するには、フォルダ名をクリックします。
- 4 ページの下部にある [パーマリンク] リンクをクリックします。

**5** 使用可能ないずれかのパーマリンクをコピーします。ユーザがパーマリンクをクリックした後 のパーマリンクの機能は、どのリンクが使用されるかによって異なります。

パーマリンク**:** Filr内のファイルまたはフォルダにリンクします。ファイルまたはフォルダが パブリックと共有になっていない場合、まだログインしていないユーザにはログインを求める プロンプトが出されます。

ファイルダウンロードパーマリンク**:** (フォルダには適用されない)ブラウザ設定に応じて、 ファイルをダウンロードするか開くように求めるプロンプトがユーザに出されます。あるい は、ファイルが自動的に開きます。このリンクからユーザは直接ファイルにアクセスできま す。

# 4 <sup>4</sup>フォルダの管理と使用

このセクションのトピックでは、Filrのフォルダに対して管理機能を実行する方法を説明します。

- 45 ページの [「新しいフォルダの作成」](#page-42-0)
- ◆ 45 ページの [「フォルダ名の変更」](#page-42-1)
- 46 ページの [「フォルダの削除」](#page-43-0)
- 46 ページの [「ごみ箱からのフォルダの復元」](#page-43-1)
- 47 ページの [「フォルダのコピー」](#page-44-0)
- ◆ 47 ページの [「フォルダの移動」](#page-44-1)
- 48 ページの [「ファイルのダウンロード」](#page-45-0)
- 49 ページの [「フォルダへのファイルの追加」](#page-46-0)
- 49 ページの 「WebDAV[を使用したフォルダへのファイルの追加」](#page-46-1)
- 51 ページの [「フォルダへのアクセス権を持つユーザの表示」](#page-48-0)
- ◆ 51 ページの [「フォルダからの電子メール通知の購読」](#page-48-1)
- ◆ 51 ページの [「フォルダカラムの構成」](#page-48-2)
- ◆ 53 ページの [「フォルダページに表示するファイル数の構成」](#page-50-0)
- ◆ 54 ページの [「フォルダに対するフィルタの使用」](#page-51-0)
- 56 ページの [「フォルダ寄稿者への電子メールの送信」](#page-53-0)

# <span id="page-42-0"></span>新しいフォルダの作成

Filrでは、適切な権限を持つすべてのワークスペースまたはフォルダ内に新しいフォルダおよびサ ブフォルダを作成できます。

- **1** 新しいフォルダを作成するフォルダまたは場所に移動します。
- 2 [新規フォルダ] をクリックします。 [新規フォルダ] ダイアログボックスが表示されます。
- **3** 新しいフォルダの名前を指定します。
- **4** [**OK**]をクリックします。

# <span id="page-42-1"></span>フォルダ名の変更

- **1** 名前を変更するフォルダまたはフォルダが含まれる場所に移動します。
- 2 フォルダ名の隣にあるドロップダウン矢印 をクリックして、 [フォルダ名を変更] をクリッ クします。

または

名前変更するフォルダにいる場合、フォルダ名の隣にある [構成] アイコン ◎ をクリックし、 [フォルダ名を変更]をクリックします。

**3** フォルダの新しい名前を指定して、[**OK**]をクリックします。

# <span id="page-43-0"></span>フォルダの削除

[マイファイル]エリアにあるフォルダは、ごみ箱に移動することができます。そのフォルダは後で 復元することができます。[ネットフォルダ]にあるフォルダは必ず削除され、復元することはでき ません。

- **1** 削除するフォルダまたはフォルダが含まれる場所に移動します。
- **2** 削除するフォルダの横にあるチェックボックスをオンにしてから、[削除]をクリックします。 または

削除するフォルダ内にいる場合は、フォルダ名の隣にある [構成] アイコン ◎ をクリックし、 [フォルダを削除] をクリックします。

**3** (オプション)フォルダをごみ箱に移動するには、[ごみ箱に移動]を選択し、[**OK**]をクリック します。

このオプションを選択すると、Filrシステムから永久に削除されることなく、現在の場所から フォルダが除去されます。

**4** (オプション)フォルダとその内容を永久に削除するには、[削除]を選択します。

重要**:** 削除した項目は回復できません。

**5** [**OK**]をクリックします。

「マイファイル]エリアから削除してごみ箱に移動したフォルダを復元する方法については、46 ページの [「ごみ箱からのフォルダの復元」を](#page-43-1)参照してください。

# <span id="page-43-1"></span>ごみ箱からのフォルダの復元

Filrでは、ごみ箱からフォルダを取得し、それを以前の場所に復元することができます。

- **1** ごみ箱に移動したフォルダが以前にあったフォルダまたは場所に移動します。 たとえば、フォルダを[マイファイル]エリアに復元する場合は、[マイファイル]エリアに 移動します。
- 2 ページの右上隅にある [ごみ箱] アイコン la をクリックします。

[ごみ箱]ページには、現在のフォルダ内またはその下位レベルでごみ箱に移動したすべての フォルダとファイルが表示されます。削除された項目は回復不可能なので表示されません。

- **3** 復元するフォルダを選択します。
- **4** [復元]をクリックします。 フォルダが以前の場所に復元されます。フォルダの内容は、自動的には復元されません。
- **5** (オプション)現在ごみ箱に入っているすべての内容を以前の場所に復元するには、[すべて復 元] をクリックします。

削除の詳細については、77ページの第9[章「ごみ箱からの項目の復元」を](#page-71-0)参照してください。

# <span id="page-44-0"></span>フォルダのコピー

Filrでは、ユーザが適切な権限を持つすべてのフォルダにファイルをコピーすることができます。 「ネットフォルダ]にコピーしたり、「ネットフォルダ]からコピーしたりすることも可能です。

ファイルのアクセス制御設定は、宛先フォルダのアクセス制御設定と一致するように変更されます。

- **1** コピーするフォルダが含まれているフォルダまたは場所に移動します。
- **2** コピーするフォルダの横にあるチェックボックスをオンにしてから、[詳細]>[コピー]の順 にクリックします。

または

コピーするフォルダ内にいる場合は、フォルダ名をクリックし、フォルダ名の隣にある[構成] アイコン をクリックして、[フォルダをコピー]をクリックします。

[コピー]ページが表示されます。

**3** [宛先フォルダ]フィールドで、フォルダをコピーする先のフォルダの名前を入力し始めます。 目的のフォルダ名が表示されたら、クリックします。 または

「参照]アイコン 「は」をクリックし、コピー先のフォルダの場所をクリックします。

**4** [**OK**]をクリックします。

# <span id="page-44-1"></span>フォルダの移動

Filrでは、適切な権限を持つ任意のフォルダ内にフォルダを移動できます。フォルダのアクセス制 御設定は、宛先フォルダのアクセス制御設定と一致するように変更されます。

#### 注

- ネットフォルダをFilrフォルダ(非ネットフォルダ)に移動することはできません。
- [移動]オプションを[自分が共有相手]エリアのフォルダで使用することはできません。代わ りに、[コピー]オプションを使用してフォルダを希望の場所にコピーし、[自分が共有相手] エリアからフォルダを削除できます。
- **1** 移動するフォルダが含まれているフォルダまたは場所に移動します。
- **2** 移動するフォルダの横にあるチェックボックスをオンにしてから、[詳細]>[移動]の順にク リックします。 または 移動するフォルダ内にいる場合は、フォルダ名をクリックし、フォルダ名の隣にある[構成] アイコン 3 をクリックして、 [フォルダを移動] をクリックします。

[移動]ページが表示されます。

**3** [宛先フォルダ]フィールドで、フォルダを移動する先のフォルダの名前を入力し始めます。目 的のフォルダ名が表示されたら、クリックします。

または

「参照】アイコン 「は」 をクリックし、移動先のフォルダの場所をクリックします。

**4** [**OK**]をクリックします。

# <span id="page-45-0"></span>ファイルのダウンロード

- 48 ページの [「フォルダ内のすべてのファイルのダウンロード」](#page-45-1)
- 48 ページの 「フォルダの中身をCSV[ファイルとしてダウンロードする」](#page-45-2)

### <span id="page-45-1"></span>フォルダ内のすべてのファイルのダウンロード

このセクションでは、フォルダ内のすべてのファイルを.zipファイルとしてダウンロードする方法 について説明します。フォルダまたはエリア内の特定のファイルをダウンロードする方法について は、64 ページの [「ファイルのダウンロード」を](#page-61-0)参照してください。

フォルダ内のファイルをダウンロードする場合は、以下を念頭に置いてください。

- 1,000よりも多くのファイルを含むフォルダをダウンロードすることはできません (ファイル は、フォルダまたはサブフォルダのいずれかにあります)。
- Filrからファイルを.zipファイルとしてダウンロードする場合は、ファイルをダウンロードす るワークステーションにZip64拡張を認識する解凍ユーティリティがなければなりません。

フォルダ内のすべてのファイルをダウンロードするには:

- **1** ダウンロードするファイルが含まれるフォルダまたは場所に移動します。
- 2 フォルダ名の隣にあるドロップダウン矢印 をクリックし、「すべてのファイルをZipとしてダ ウンロード]をクリックします。

または

すべてのファイルのダウンロード先フォルダにいる場合、フォルダ名の隣にある [構成] アイ **コン ◎ をクリックし、[すべてのファイルをZipとしてダウンロード]をクリックします。** 

**3 .zip**ファイルをワークステーションに保存して解凍します。

フォルダ階層はすべて.zipファイル内で保持されます。

注**:** フォルダ名にマルチバイト文字が含まれている場合、ダウンロードするフォルダの名前は folder.zipになります。後で、フォルダを名前変更できます。

**4** (オプション)61 ページの [「ファイルをダウンロードして編集する」](#page-58-0)の説明に従って、ファイ ルを編集してFilrに保存し直すことができるようになりました。

### <span id="page-45-2"></span>フォルダの中身を**CSV**ファイルとしてダウンロードする

フォルダの中身をダウンロードすることができます。フォルダに含まれるサブフォルダの中身はダ ウンロードされません。

- **1** フォルダまたはダウンロードするフォルダの中身がある場所に移動します。
- **2** フォルダ名の隣にあるドロップダウン矢印[ をクリックして、[フォルダの中身を**CSV**ファイ ルとしてダウンロードする[68] をクリックします。

または

ファイルのダウンロード先フォルダにいる場合、フォルダ名の隣にある[構成]アイコン ❤️ をクリックし、[フォルダの中身を**CSV**ファイルとしてダウンロードする]をクリックします。

CSVファイルがダウンロードされます。CSVファイルは、Microsoft Excelなどのスプレッド シートエディタで開いて中身を見ることができます。CSVファイルには、フォルダ内の各エン トリに関するさまざまな情報(ID、タイトル、著者、作成日、説明など)が含まれます。

# <span id="page-46-4"></span><span id="page-46-0"></span>フォルダへのファイルの追加

Filrでは、任意の場所からファイルおよびフォルダをインポートして、Filrフォルダに追加するこ とができます。

- ◆ 49 ページの [「ファイルの追加」](#page-46-2)
- ◆ 49 ページの [「フォルダの追加」](#page-46-3)

#### <span id="page-46-2"></span>ファイルの追加

- **1** ファイルを追加するフォルダまたはエリアに移動します。
- **2** ある場所(デスクトップなど)にあるファイルをドラッグして、それをフォルダまたはエリア ([マイファイル]エリアイル]エリア内のフォルダなど)にドロップします。 または

フォルダツールバーの「ファイルを追加]をクリックしてから、「ブラウズ]をクリックして、 追加するファイルをブラウズします。

フォルダ内にすでに同じ名前のファイルがある場合は、[ファイルの競合]ダイアログボック スが表示されて、既存のファイルを上書きするかどうか尋ねられます。

### <span id="page-46-3"></span>フォルダの追加

- **1** フォルダを追加するフォルダまたはエリアに移動します。
- **2** <Ctrl>キーを押したままフォルダツールバーの[ファイルを追加]をクリックして、[ファイル を追加]アプレットを起動します。
- **3** フォルダをワークステーション上の場所から[ファイルを追加]ウィンドウのフォルダアイコ ンにドラッグします。

# <span id="page-46-1"></span>**WebDAV**を使用したフォルダへのファイルの追加

WebDAVは、コラボレーション編集およびファイル管理の標準プロトコルです。 FilrはWebDAVツー ルの使用をサポートしており、WebDAVを使用してFilrファイルを管理できるようになっています。 また、インプレース編集でファイルを編集するときおよびWebDAVインタフェースを使用して Filr内のファイルやフォルダをブラウズするときに、WebDAVを利用します。

Windows 7でWebDAVを使用している場合は、WebDAVをサポートするために、ユーザまたはFilr管 理者は、『*Filr 3.4: Administrative UI Reference (Filr 3.4:* 管理者用*UI*リファレンス*)*』の 「「WebDAV Authentication Configuration Settings (WebDAV認証の環境設定)」」に説明されている必 要なすべての前提条件をワークステーションが満たしていることを確認する必要があります。

以下のセクションに説明されているようにWebDAVを使用できない場合は、Filr管理者に問い合わ せてください。

50 ページの 「WebDAV[インタフェースを使用したファイルおよびフォルダのブラウズ」](#page-47-0)

### <span id="page-47-0"></span>**WebDAV**インタフェースを使用したファイルおよびフォルダのブ ラウズ

WebDAVを使用して、Filrファイルおよびフォルダをブラウズすることができます。以下のセクショ ンに説明に従ってFilrとWebDAVを環境設定すると、Filrサイトでアクセス権限のあるすべての ファイルおよびフォルダが表示されます。

- ◆ 50 ページの 「Windows環境でのFilr[フォルダの表示」](#page-47-1)
- ◆ 51 ページの 「Linux環境でのFilr[フォルダの表示」](#page-48-3)

#### <span id="page-47-1"></span>**Windows**環境での**Filr**フォルダの表示

Windows環境の場合、次のいずれかの方法でFilrフォルダを表示できます。

- 50 ページの 「Filr[フォルダにマップされるドライブを作成する」](#page-47-2)
- 50 ページの 「Filr[フォルダをネットワークプレースとして追加する」](#page-47-3)

#### <span id="page-47-2"></span>**Filr**フォルダにマップされるドライブを作成する

注**:** クライアントオペレーティングシステムにWindows XPを使用している場合は、このセクション で説明されている方法でFilrフォルダにマップされるドライブを作成することができません。その 代わりに、50 ページの 「Filr[フォルダをネットワークプレースとして追加する」](#page-47-3)に説明されてい る方法で、Filrフォルダをネットワークプレースとして追加します。

- **1** ドライブをFilrの最上位フォルダにマップします。(例: https://*filr\_server*:8443) Windowsの[ネットワーク ドライブの割り当て]機能を使用して、この操作を行います。
- **2** ユーザのFilr資格情報を指定して、セットアップ処理を完了させます。 Filrサイトでアクセス権限のあるすべてのファイルおよびフォルダが表示されます。

#### <span id="page-47-3"></span>**Filr**フォルダをネットワークプレースとして追加する

注**:** クライアントオペレーティングシステムにWindows Vistaを使用している場合は、このセクショ ンで説明されている方法でFilrフォルダをネットワークプレースとして追加することができませ ん。その代わりに、50 ページの 「Filr[フォルダにマップされるドライブを作成する」](#page-47-2)に説明され ている方法で、Filrフォルダへのマッピングドライブを作成します。

**1** Filrの最上位フォルダをネットワークプレースとして追加します。(例: https:// *filr\_server*:8443) Windowsの [マイ ネットワーク] 機能を使用して、この操作を行います。 Filrサイトでアクセス権限のあるすべてのファイルおよびフォルダが表示されます。

#### <span id="page-48-3"></span>**Linux**環境での**Filr**フォルダの表示

Linux環境でFilrフォルダを表示できます。

**1** NautilusまたはKonquerorを使用して、Filrの最上位フォルダにアクセスします。(例: https://*filr\_server*:8443)

NautilusまたはKonquerorの使用方法に関する具体的な情報は、Linuxのドキュメントを参照 してください。

**2** ユーザのFilr資格情報を指定して、セットアップ処理を完了させます。

Filrサイトでアクセス権限のあるすべてのファイルおよびフォルダが表示されます。

# <span id="page-48-0"></span>フォルダへのアクセス権を持つユーザの表示

- **1** アクセス権を持つユーザを表示するフォルダがあるエリアまたはフォルダに移動します。たと えば、フォルダが [マイファイル] エリアにある場合は、 [マイファイル] エリアに移動しま す。
- 2 フォルダ名の隣にあるドロップダウン矢印 をクリックします。
- **3** [アクセス権を持つユーザの表示]をクリックします。 [アクセス権を持つユーザ]ダイアログボックスが表示され、そこにフォルダへのアクセス権 を持つユーザおよびグループがリストされています。

# <span id="page-48-1"></span>フォルダからの電子メール通知の購読

フォルダで実行されるアクティビティについて電子メール通知を送信するようにフォルダを構成す ることができます。

フォルダから電子メール通知を受信するための購読方法については、29 ページの [「フォルダまたは](#page-27-0) [ファイルの購読」を](#page-27-0)参照してください。

# <span id="page-48-2"></span>フォルダカラムの構成

Filrでは、フォルダ内のテーブルカラムを設定できます。

- ◆ 51 ページの [「カラムの表示](#page-48-4)/非表示」
- ◆ 52 ページの[「カラムの名前変更」](#page-49-0)
- 52 ページの [「列の表示順の変更」](#page-49-1)
- ◆ 52 ページの [「カラム幅の調整」](#page-49-2)
- 53 ページの [「カラムのデフォルトの復元」](#page-50-1)

### <span id="page-48-4"></span>カラムの表示**/**非表示

デフォルトで、以下のカラムを使用できます。

- タイトル**:** ファイルのタイトルを表示します。
- コメント**:** ファイルに追加されたコメントの数を表示します。
- サイズ**:** ファイルのファイルサイズを表示します。
- 作者**:** ファイルの作者を表示します。
- 日付**:** ファイルが最後に変更された日付、またはコメントされた日付を表示します。

フォルダ内のテーブルカラムの表示/非表示を切り換えるには:

- **1** テーブルカラムの表示/非表示を切り換えるフォルダに移動します。
- 2 ページの右上隅、フィルタの隣にある [設定] アイコン <sup>69</sup> をクリックして、 [カラムレイアウ トの編集]をクリックします。
- **3** [表示]カラムで、表示するカラムを選択し、非表示にするカラムを選択解除します。
- **4** (オプション)自分が選択したカラムのみがすべてのユーザに表示されるようにするには、[全 ユーザのデフォルトのフォルダカラムとして設定]を選択します。
- **5** [**OK**]をクリックします。

#### <span id="page-49-0"></span>カラムの名前変更

- **1** テーブルカラムの名前を変更するフォルダに移動します。
- 2 ページの右上隅、フィルタの隣にある [設定] アイコン <sup>●●</sup> をクリックして、 [カラムレイアウ トの編集]をクリックします。
- **3** [カスタムラベル]カラムで、入力可能なフィールドに新しいカラム名を指定します。
- **4** (オプション)自分が指定したカラム名がすべてのユーザに表示されるようにするには、[全 ユーザのデフォルトのフォルダカラムとして設定]を選択します。
- **5** [**OK**]をクリックします。

#### <span id="page-49-1"></span>列の表示順の変更

- **1** テーブルカラムの順序を変更するフォルダに移動します。
- 2 ページの右上隅、フィルタの隣にある [設定] アイコン <sup>69</sup> をクリックして、 [カラムレイアウ トの編集]をクリックします。
- **3** テーブルの左側にある、順序を変更するカラムのラジオボタンを選択します。
- **4** [順序]エリアにある上矢印アイコンと下矢印アイコンをクリックし、カラムを上下に移動させ ます。
- **5** (オプション)自分の定義したカラム順序がすべてのユーザに表示されるようにするには、[全 ユーザのデフォルトのフォルダカラムとして設定]を選択します。
- **6** [**OK**]をクリックします。

#### <span id="page-49-2"></span>カラム幅の調整

- **1** カラム幅を調整するフォルダに移動します。
- 2 ページの右上隅、フィルタの隣にある「設定〕アイコン <sup>◎</sup> をクリックして、「カラムサイズの 編集]をクリックします。
- **3** [サイズ変更]カラムで、矢印アイコンをクリックしてからドラッグし、各カラムのサイズを変 更します。カラムのサイズ変更はリアルタイムで表示されます。 または サイズ変更する各カラムについて[サイズ]カラムの数値を調整し、[単位]カラムで数値がピ クセルとパーセントのどちらを表すかを指定します。 すべてのカラム幅が固定ピクセル値に設定されている場合、右端のカラムは [100%] を使用す るように自動的に上書きされます。
- **4** [**OK**]をクリックします。

### <span id="page-50-1"></span>カラムのデフォルトの復元

カラムに加えた変更を保持したくない場合、カラムのデフォルトを復元できます。

- **1** デフォルトに復元するカラムが含まれるフォルダに移動します。
- 2 ページの右上隅、フィルタの隣にある [設定] アイコン <sup>●</sup> をクリックして、「カラムレイアウ トの編集]をクリックします。
- **3** [デフォルト設定に戻す]をクリックします。

# <span id="page-50-0"></span>フォルダページに表示するファイル数の構成

Filrサイトの各フォルダに表示する1ページあたりのファイル数を選択できます。

**1** Filrページの右上隅にある、リンクになっている自分の名前をクリックします。

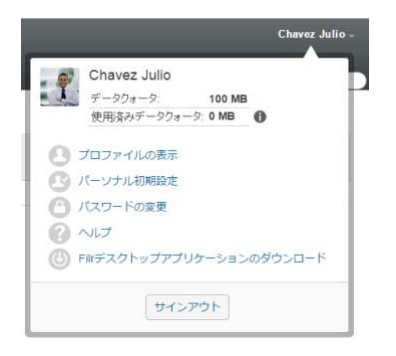

2 [パーソナル初期設定]アイコン ap をクリックします。

「パーソナル初期設定]ダイアログボックスが表示されます。

**3** [**1**フォルダページの項目数]フィールドで、Filrサイトの1ページに表示する項目の最大数を 指定します。

デフォルト値は25です。

**4 OK**をクリックします。

# <span id="page-51-0"></span>フォルダに対するフィルタの使用

Filrのフォルダには、フォルダ内の情報を素早くふるいに掛けられるフィルタがあります。

- 54 ページの [「フォルダリストのフィルタリング」](#page-51-1)
- ◆ 54 ページの [「事前に構成されたフィルタの作成」](#page-51-2)
- ◆ 55 ページの [「事前に構成されたフィルタの適用」](#page-52-0)
- ◆ 55 ページの [「事前に構成されたフィルタの変更」](#page-52-1)
- 55 ページの [「事前に構成されたフィルタのコピー」](#page-52-2)
- 55 ページの [「フィルタの削除」](#page-52-3)

### <span id="page-51-1"></span>フォルダリストのフィルタリング

単語または句の一部を入力してフォルダまたはエリア内の情報を素早く選別するには、以下のよう にします。

- **1** 情報をフィルタリングするエリアまたは特定のフォルダに移動します([自分が共有相手]エ リアや[マイファイル]エリアなど)。
- **2** ページの右上隅で、[フィルタリスト]フィールドをクリックします。
- **3** フィルタリングする単語または句の一部を入力し、<Enter>を押します。

タイトルに入力と完全一致するものが含まれるフォルダまたはファイルだけが表示されます。

より強力な検索を行うには、24 [ページの「情報の検索」の](#page-22-0)説明にしたがって検索を実行するか、[54](#page-51-2)  ページの [「事前に構成されたフィルタの作成」の](#page-51-2)説明にしたがってフィルタを作成できます。

#### <span id="page-51-2"></span>事前に構成されたフィルタの作成

Filrでは、フォルダに複数のフィルタを作成できます。それらのフィルタは簡単に適用でき、フォ ルダ内の項目を簡単にふるいに掛けることができます。

- **1** フィルタを作成するフォルダに移動します。
- 2 [●フィルタリスト]フィールドの隣にあるドロップダウン矢印 をクリックして、 [フィルタの管 理]をクリックします。
- **3** [新規フィルタを追加]をクリックします。

フィルタ名**:** フィルタの名前を指定します。

このフィルタを全ユーザが使用できるようにする**:** フォルダを訪れたすべてのユーザがフィル タを利用できるようにするには、このオプションを選択します。このオプションを選択しない と、フィルタを作成したユーザのみがそれを使用できます。

検索テキスト**:** 検索する特定のテキストを入力します。

テキストベースの検索を絞り込むためのさまざまな方法の詳細については、25 [ページの](#page-23-0) 「検 [索の使用」を](#page-23-0)参照してください。

作者**:** 作者に基づいて項目を検索します。

前回のアクティビティ**(**日**):** 過去1日、3日、7日、30日、または90日間アクティブな項目を 検索する場合に選択します。

作成日**:** 作成日に基づいて項目を検索します。用意されているフィールドで、目的の間隔の開 始日と終了日を指定します。

変更日**:** 最終変更日に基づいて項目を検索します。用意されているフィールドで、目的の間隔 の開始日と終了日を指定します。

**4** [**OK**]>[閉じる]の順にクリックします。

#### <span id="page-52-0"></span>事前に構成されたフィルタの適用

- **1** 適用するフィルタをすでに作成しているフォルダに移動します。
- <span id="page-52-4"></span>2 「<sup>●</sup>フィルタリスト〕フィールドの隣にあるドロップダウン矢印をクリックして、フィルタの名 前をクリックします。

フィルタがフォルダに適用されます。

**3** [ステップ](#page-52-4) 2を繰り返して、フォルダに複数のフィルタを適用します。

フィルタを適用すると、フィルタの条件に一致しないそのフォルダ内の項目はフォルダリストに表 示されません。フィルタを解除するには、フィルタ名の隣にあるxをクリックします。

#### <span id="page-52-1"></span>事前に構成されたフィルタの変更

- **1** すでに作成されているフィルタのうち、変更するフィルタのあるフォルダに移動します。
- 2 「●フィルタリスト〕フィールドの隣にあるドロップダウン矢印 をクリックして、「フィルタの管 理]をクリックします。
- **3** [パーソナルフィルタ]セクションまたは[全ユーザが参照できるフィルタ]セクションで、ド ロップダウンリストをクリックして、変更するフィルタを選択します。
- **4** [変更]をクリックします。
- **5** [**OK**]>[閉じる]の順にクリックして、目的の変更を加えます。

#### <span id="page-52-2"></span>事前に構成されたフィルタのコピー

フィルタはフォルダから別のフォルダにコピーして再利用できます。

- **1** フィルタをコピーするフォルダに移動します。
- **2** [フィルタリスト]フィールドの隣にあるドロップダウン矢印をクリックして、[フィルタのコ ピー]をクリックします。
	- [フィルタのコピー]ダイアログボックスが表示されます。
- **3** [フィルタのコピー元]フィールドで、フィルタのコピー元のフォルダの名前の入力を開始し、 ドロップダウンリストに表示された名前をクリックします。

または

[フィルタのコピー元]フィールドの隣にある[参照]アイコンをクリックして、コピーする フィルタのあるフォルダを参照して選択します。

**4** コピーする1つ以上のフィルタを選択して、[**OK**]をクリックします。

#### <span id="page-52-3"></span>フィルタの削除

- **1** すでに作成されているフィルタのうち、削除するフィルタのあるフォルダに移動します。
- **2** [ フィルタリスト]フィールドの隣にあるドロップダウン矢印 をクリックして、[フィルタの管 理]をクリックします。
- **3** [パーソナルフィルタ]セクションまたは[全ユーザが参照できるフィルタ]セクションで、ド ロップダウンリストをクリックして、削除するフィルタを選択します。
- **4** [削除]をクリックしたら、[**OK**]をクリックしてフィルタの削除を確定します。
- 5 [閉じる] をクリックします。

# <span id="page-53-0"></span>フォルダ寄稿者への電子メールの送信

特定のフォルダにファイルを追加したことのあるすべてのユーザに電子メールを送信できます。 フォルダへのリンクが電子メールメッセージの[メッセージ]フィールドに自動的に作成され、 フォルダにファイルを追加したことのあるユーザが受信者リストに自動的に追加されます。このよ うにして、特定のフォルダに興味のあるすべてのユーザに素早く連絡することができます。

- **1** フォルダ寄稿者に電子メールを送信する元のフォルダに移動します。
- 2 フォルダ名の隣にある [設定] アイコン **◎** をクリックして、 [寄稿者に電子メールを送信] を クリックします。

[電子メールを送信]ウィンドウが表示されます。フォルダへのリンクが電子メールメッセー ジの[メッセージ]フィールドに自動的に作成され、フォルダにファイルを追加したことのあ るユーザが受信者リストに自動的に追加されます。

**3** [電子メールを送信]フォームに記入して、[送信]をクリックします。

# 5 <sup>5</sup>フォルダに対する管理タスクの実行

自分が所有者であるフォルダを他のユーザが使用している場合、他のユーザにメール通知が送信さ れるようにフォルダを設定できます。

◆ 57 ページの [「他のユーザに電子メール通知を送信するようにフォルダを設定する」](#page-54-0)

# <span id="page-54-0"></span>他のユーザに電子メール通知を送信するようにフォルダ を設定する

フォルダ所有者は、他のユーザに電子メール通知を送信して、フォルダおよびそのサブフォルダ内 のアクティビティを通知するように、Filrを設定できます。フォルダ内のアクティビティの通知を 希望しないユーザは、自分で通知設定を変更することができます。フォルダ所有者が設定した通知 は、ユーザの個々の設定によって上書きまたはキャンセルされます。

電子メールの送信をサブフォルダに直接設定することはできません。その場合は、親フォルダに設 定します。

注**:** ユーザが通知を受信するには、ユーザのFilrアカウントに有効な電子メールアドレスを設定す る必要があります。

Filrは、有効な電子メールアドレスがターゲットユーザアカウントに存在することを、お知らせリ ストに組み込むための前提条件として検証することはしません。

- **1** 電子メール通知の送信元になるフォルダに移動します。
- 2 フォルダ名の隣にある [設定] アイコン <sup>69</sup> をクリックしてから、 [他のユーザにフォルダを購 読させる]をクリックします。

[他のユーザにフォルダを購読させる]ページが表示されます。

- **3** [購読通知タイプ]セクションで、送信する電子メール通知のタイプを選択します。
	- 電子メールの要約**(**フォルダ内のすべての変更を含む**):** フォルダおよびそのサブフォルダに おけるすべてのアクティビティを要約したメッセージが1通送信されます(フォルダの場 合のみ可)。ダイジェスト通知はサイト管理者が設定したスケジュールで送信されます。
	- 添付ファイル付きの電子メール**:** 新しいファイルまたは変更されたファイルごとにメッ セージが1通送信されます。メッセージには、実際のファイルの添付が含まれます。
	- 電子メールのみ**(**変更が発生するたび**):** 新しいファイルまたは変更されたファイルごとに メッセージが1通送信されます。この電子メールメッセージには、ファイルそのものが添 付されることはありませんが、ファイルおよび行われたアクティビティについての情報が 含まれます。個々のタイプの通知はすべて5分間隔で送信されます。
	- テキストメッセージ**:** テキストメッセージとして表示するのに適したメッセージが送信さ れます。メッセージコンテンツには、ファイルタイトルおよび新しいファイルまたは変更 されたファイルへのリンクのみが含まれます。個々のタイプの通知はすべて5分間隔で送 信されます。
- **4** 電子メール通知を受信してもらいたいユーザを指定します。

特定のメールアドレス、ユーザ、またはグループを指定できます。

[適用]>[閉じる]の順にクリックします。

電子メール通知の送信を停止するようにフォルダを構成する

- 電子メールアドレス、ユーザ、およびグループが何も指定されていないことを確認します。
- [適用]>[閉じる]の順にクリックします。

# 6 <sup>6</sup>ファイルの操作

続くセクションで説明されているFilr内でのファイル操作のほかにも、 Filr Desktopアプリケー ションを使用してFilrファイルをデスクトップと同期させることもできます。ファイルの作成や ファイルの編集など、多くのことを行うことができます。詳細については、次のガイドを参照して ください。

- **Linux:** *Filr Desktop*[アプリケーションガイド](https://www.novell.com/documentation/filr-3/filr-desktop-linux/data/bookinfo.html)*for Linux* (https://www.novell.com/ documentation/filr-3/filr-desktop-linux/data/bookinfo.html)
- **Mac:** *Filr Desktop*[アプリケーションガイド](https://www.novell.com/documentation/filr-3/filr-desktop-mac/data/bookinfo.html)*for Mac* (https://www.novell.com/documentation/ filr-3/filr-desktop-mac/data/bookinfo.html)
- **Windows:** *Filr Desktop*[アプリケーションガイド](https://www.novell.com/documentation/filr-3/filr-desktop/data/bookinfo.html)*for Windows* (https://www.novell.com/ documentation/filr-3/filr-desktop/data/bookinfo.html)

Filrを使用して、コーポレートファイルシステム上のフォルダおよびファイルに簡単にアクセスで きます。アクセスできるコーポレートファイルは、Filr管理者によって定義されています。Filrで は、このようなコーポレートファイルは[ネットフォルダ]というエリアに置かれています。

[ネットフォルダ]のファイルだけでなく、保管やアクセスがしやすいようにFilr上の他のエリア にファイルをアップロードすることもできます。同僚とファイルを共有して、そのファイルに関し てディスカッションすることもできます。

ネットフォルダと、Filrで使われるその他の種類のファイルの詳細については、23 [ページの](#page-21-0) 「組 [織のファイルシステムにあるファイルとフォルダ](#page-21-0)([ネットフォルダ])へのアクセス」と23 [ペー](#page-21-1) ジの [「個人ファイルおよびフォルダ](#page-21-1)(マイファイル)へのアクセス」を参照してください。

- 60 ページの [「ファイルのアップロード」](#page-57-0)
- 60 ページの [「ファイルにコメントを付ける」](#page-57-1)
- 60 ページの [「コメントの編集または削除」](#page-57-2)
- ◆ 61 ページの [「ファイルの編集」](#page-58-1)
- 62 ページの [「読み込み専用モードでのファイルの表示」](#page-59-0)
- 63 ページの [「ファイル名をクリックしたときのデフォルト動作の変更」](#page-60-0)
- ◆ 64 ページの [「ファイルへのアクセス権を持つユーザの表示」](#page-61-1)
- 64 ページの [「ファイルのダウンロード」](#page-61-2)
- 65 ページの [「ファイルの名前変更」](#page-62-0)
- 66 ページの [「ファイルの移動」](#page-63-0)
- 66 ページの [「ファイルのコピー」](#page-63-1)
- 67 ページの [「ファイルの削除」](#page-64-0)
- 67 ページの [「ごみ箱からのファイルの回復」](#page-64-1)
- ◆ 68 ページの [「ファイルの要求」](#page-65-0)
- 69 ページの [「ファイルに既読マークを付ける」](#page-66-0)
- 70 ページの 「Filr[を未読としてマークする」](#page-67-0)
- ◆ 70 ページの 「Filr[に関する電子メール通知の講読」](#page-67-1)
- ◆ 70 ページの [「ファイル寄稿者への電子メールの送信」](#page-67-2)

# <span id="page-57-0"></span>ファイルのアップロード

ユーザのアクセス権に応じて、自分の[マイファイル]エリア、別のユーザから共有を受けている フォルダ、およびネットフォルダにファイルをアップロードできます。

マイファイルは、Filrサイトにある個人ファイルエリアで、Filr内の任意のページから[マイファ イル]をクリックするとアクセスできます。(マイファイルの詳細については、10 [ページの](#page-9-1) 「[マ [イファイル\]」を](#page-9-1)参照してください。)ネットフォルダは、コーポレートファイルシステム上のフォ ルダで、Filr内の任意のページから[ネットフォルダ]をクリックするとアクセスできます。 (ネットフォルダの詳細については、10 ページの [「ネットフォルダ」を](#page-9-2)参照してください。)

ファイルをアップロードする方法の詳細については、49 ページの [「フォルダへのファイルの追加」](#page-46-4) を参照してください。

# <span id="page-57-1"></span>ファイルにコメントを付ける

アイデアを出し合ってフィードバックを得るためにファイルを投稿するということはよくあります。 Filrでは、ファイルにコメントを付けて、自分のアイデアを共有したり、意見を出したりすること ができます。

- 1 コメントするファイルに移動して、コメントするファイルの隣にある「コメント] レフイコン をクリックします。
- 2 コメントを記入して、「送信] をクリックします。

または

すでにあるコメントに対して返信するには、コメントの隣を [アクション] > [コメント]の順 にクリックし、コメントを追加して[送信]をクリックします。

表示したファイルにコメントを付ける方法については、63 ページの [「ファイルとメタデータの表](#page-60-1) [示」を](#page-60-1)参照してください。

Filr Mobileアプリ内からファイルにコメントする方法については、『*Filr Mobile* [クイックスタート](http://www.novell.com/documentation/filr-3/filr-qs-mobile/data/filr-qs-mobile.html) (http://www.novell.com/documentation/filr-3/filr-qs-mobile/data/filr-qs-mobile.html)』を 参照してください。

### <span id="page-57-2"></span>コメントの編集または削除

ポストしたコメントを変更または削除するには、次の操作を実行します。

- **1** 変更または削除するコメントの付いたファイルに移動し、ファイルの横にある[コメント]ア イコン ー をクリックします。
- **2** [アクション]ドロップダウンリストをクリックし、[編集]または[削除]のどちらかを選び ます。
- **3** コメントを編集した後、[送信]をクリックします。
	- または

[削除]を選んだ場合は、[**OK**]をクリックして、コメントの削除を確定します。

# <span id="page-58-1"></span>ファイルの編集

可能であれば、Filr Desktopクライアントを使うことをお勧めします。標準のデスクトップアプリ ケーションによって編集することが容易になり、ファイルの変更がネットワーク上で自動的に同期 されます。

ファイルを自分のワークステーションにダウンロードして編集することもできますし、使っている ブラウザによっては、Filrのインプレース編集機能を使って編集することもできます。

#### 重要

 Officeのファイルを編集するために、Micro Focus Filr Plugin for Microsoft Officeプラグイ ンと組み合わせてインプレース編集機能を使用しないようお勧めします。Microsoft Officeア プリケーションを使用してファイルを編集する方法の詳細については、『Filr 3.4 Using Micro Focus Filr with Microsoft Office and Outlook Applications (Filr 3.4 Microsoft Officeおよ びOutlookアプリケーションでのMicro Focus Filr使用)』ガイドの「Editing and Saving a File to the Filr Server (ファイルの編集とFilrサーバへの保存)」を参照してください。

インプレース編集機能を使用してOfficeファイルを編集した後は、Officeアプリケーション で「ファイル]>[保存]オプションを使用してファイルを保存します。ファイルを保存するた めに、Micro Focus Filr Plug-inメニューで使用可能な[保存]オプションは使用しないでく ださい。

- Filr管理者がFilrサイトでWebDAVを有効にしている場合にのみ、インプレース編集機能を使用 してファイルを編集することができます。
- ◆ 61 ページの [「ファイルをダウンロードして編集する」](#page-58-2)

### <span id="page-58-2"></span><span id="page-58-0"></span>ファイルをダウンロードして編集する

ファイルをダウンロードしてWebブラウザで編集するには、次の操作を実行します。

- **1** 64 ページの [「単一のファイルのダウンロード」に](#page-61-3)説明されている方法で、ワークステーショ ンにファイルをダウンロードします。
- **2** 必要に応じてファイルを編集し、元の名前でファイルを保存します。
- **3** Filrで、ファイルのあるフォルダに移動し、[ファイルを追加]をクリックします。 ドラッグアンドドロップウィンドウが表示されます。
- **4** ドラッグアンドドロップウィンドウにファイルをドロップします。
- **5** 表示される[ファイルの競合]ダイアログボックスで、[ファイルの上書き]をクリックして、 現在Filrにあるファイルをアップロードしているファイルに置き換えます。

ファイルは、アップロードしたファイルに置き換わります。

# <span id="page-59-0"></span>読み込み専用モードでのファイルの表示

Filrでは、ファイルを簡単に表示できます。

以下のセクションでは、テキストエディタまたはWebブラウザ(HTML形式)でファイルを表示する 方法について説明します。

- ◆ 62 ページの [「テキストエディタでのファイルの表示」](#page-59-1)
- ◆ 62 ページの 「Web[ブラウザでのファイルの表示」](#page-59-2)

### <span id="page-59-1"></span>テキストエディタでのファイルの表示

変更する権限のないファイルをテキストエディタで表示すると、ファイルは読み込み専用モードで 開きます。

- **1** 表示するファイルに移動します。
- **2** ファイルの名前をクリックします。

### <span id="page-59-2"></span>**Web**ブラウザでのファイルの表示

ファイルを素早く表示するには、Webブラウザを使ってファイルをHTML形式で表示できます。

PNG、JPG、GIF、およびPDFなどの一部のファイルタイプは、HTML形式で表示できません。

HTMLフォーマットで表示できるファイルタイプは以下のとおりです:.123、.bmp、.db、.doc、.docx、 .dotm、.drw、.dxf、.htm、.html、.lwp、.odf、.odg、.odp、.ods、.odt、.pct、.ppt、.pptx、.prz、 .qpw、.rtf、.sdw、.shw、.swx、.tif、.txt、.vsd、.wpd、.xls、.xlsx、.sxi

ファイルが大きすぎるか複雑すぎる場合、要求は30秒後にタイムアウトになり、ファイルは表示さ れません。

ファイル自体だけ、またはファイルとそのメタデータを表示できます。

- ◆ 62 ページの [「ファイルの表示」](#page-59-3)
- ◆ 63 ページの [「ファイルとメタデータの表示」](#page-60-1)

#### <span id="page-59-3"></span>ファイルの表示

ファイルをHTML形式で表示するには、以下のようにします。

- **1** 表示するファイルに移動します。
- 2 表示するファイルの隣にあるドロップダウン矢印 をクリックして、 [HTML表示] をクリック します。

#### <span id="page-60-1"></span>ファイルとメタデータの表示

ファイルをそのメタデータとともにWebブラウザで表示できます。ファイルを表示する際、ファイ ルに関連した[共有相手]および[共有者]の情報を表示したり、ファイルにコメントを付けたり できます。

- **1** 表示するファイルに移動します。
- 2 表示するファイルの隣にあるドロップダウン矢印 をクリックして、 [詳細を表示] をクリッ クします。

# <span id="page-60-0"></span>ファイル名をクリックしたときのデフォルト動作の変更

ファイル名をクリックしたときのデフォルト動作は、ファイルをダウンロードする、適切なアプリ ケーションでファイルを開く、新しいブラウザタブで開く、のいずれかです。これは、ファイルの タイプによって異なります。

この動作を変更するには、次の手順にしたがいます。

**1** Filrページの右上隅にある、リンクになっている自分の名前をクリックします。

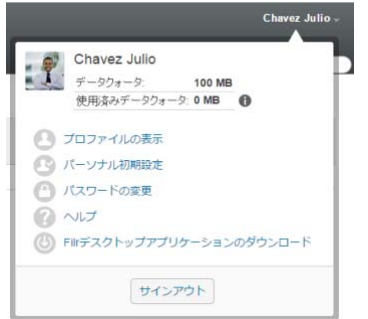

- **2** [パーソナル初期設定]をクリックします。
- **3** [ファイルのクリック時]ドロップダウンリストで、以下のいずれかのオプションを選択しま す。
	- ファイルをダウンロードまたは開く**:** ファイルはダウンロードされるか、新しいブラウザ タブで開かれます。(これがデフォルトオプションです。)
	- 詳細ページを表示**:** ファイルは詳細ページに表示されます。

詳細ページにファイルがHTML形式で表示されます。このページには、ファイルのメタ データも含まれます。例えば、ファイルに対して行われるコメントや、[共有相手]、[共有 者]などの情報です。

**HTML**として表示 **(**サポートされている場合**);** サポートされていない場合は、詳細を表示**:** 

ファイルタイプがHTMLプレビューをサポートしている場合、ファイルはHTML形式で表示 されます(HTMLをサポートしているファイルタイプのリストについては、62 [ページの](#page-59-2) 「Web[ブラウザでのファイルの表示」](#page-59-2)を参照してください)。ファイルタイプをHTML形式 で表示できない場合、詳細ページが表示されます。

詳細ページにファイルがHTML形式で表示されます。このページには、ファイルのメタ データも含まれます。例えば、ファイルに対して行われるコメントや、[共有相手]、[共有 者]などの情報です。

- **HTML**として表示 **(**サポートされている場合**);** サポートされていない場合は、ダウンロード か開く**:** ファイルタイプがHTMLプレビューをサポートしている場合、ファイルはHTML形 式で表示されます(HTMLをサポートしているファイルタイプのリストについては、62 [ペー](#page-59-2) ジの 「Web[ブラウザでのファイルの表示」](#page-59-2)を参照してください)。ファイルタイプを HTML形式で表示できない場合、ファイルはダウンロードされるか適切なアプリケーション で開かれます。あるいは、新しいブラウザタブで開かれます。
- **4** [**OK**]をクリックします。

# <span id="page-61-1"></span>ファイルへのアクセス権を持つユーザの表示

- **1** アクセス権を持つユーザを表示するファイルに移動し、ファイル名の隣にあるドロップダウン 矢印 – をクリックします。
- 2 「アクセス権を持つユーザの表示] をクリックします。

「アクセス権を持つユーザ〕ダイアログボックスが表示され、そこにファイルへのアクセス権 を持つユーザおよびグループがリストされています。

# <span id="page-61-2"></span><span id="page-61-0"></span>ファイルのダウンロード

個々のファイルをダウンロードすることも、複数のファイルを同時にダウンロードすることもでき ます。

ダウンロードはポップアップ画面で実行されます。ファイルのダウンロードに問題がある場合は、 ポップアップが有効になっているか確認してください。

- ◆ 64 ページの [「単一のファイルのダウンロード」](#page-61-3)
- 65 ページの [「複数のファイルおよびフォルダのダウンロード」](#page-62-1)

### <span id="page-61-3"></span>単一のファイルのダウンロード

- **1** ダウンロードするファイルが格納されているフォルダまたはエリアに移動して、そのフォルダ を開きます。
- **2** ダウンロードするファイルの名前をクリックします。

ブラウザに応じて、デフォルト動作は、ファイルのダウンロードか、新しいタブでのオープン のいずれかになります。このデフォルト動作は、63 ページの [「ファイル名をクリックしたと](#page-60-0) [きのデフォルト動作の変更」の](#page-60-0)説明にしたがって変更できます。

**3** (該当する場合)ファイル名をクリックしてもファイルがダウンロードされない場合は、ファ イル名の隣にあるドロップダウン矢印 - をクリックして、 [Zipとしてダウンロード]をクリッ クします。

Filrで[ファイルを**Zip**でダウンロード]コマンドを使用する場合は、ファイルをダウンロー ドするワークステーションにZip64拡張を認識する解凍ユーティリティがなければなりませ  $\mathcal{L}_{\alpha}$ 

ヒント**:** Filrサーバへの接続が遅い場合やファイルサイズが4GBを超える場合、この方法で ファイルをより速くダウンロードできます。

または

ファイル名を右クリックし、[**Save Link As**]をクリックします。

**4** ファイルをワークステーションに保存します。ファイルの名前を変更しても元の名前をそのま ま維持してもかまいません。

注**:** ファイル名にマルチバイト文字が含まれている場合、ダウンロードするファイルの名前は download.zipになります。後で、ファイルを名前変更できます。

**5** (オプション)61 ページの [「ファイルをダウンロードして編集する」](#page-58-2)に説明されている方法で ファイルを編集してFilrに保存し直すことができるようになりました。

# <span id="page-62-1"></span>複数のファイルおよびフォルダのダウンロード

複数のファイルおよびフォルダを.zipファイルとしてダウンロードできます。複数のファイルおよ びフォルダをダウンロードする場合は、以下を念頭に置いてください。

- サブフォルダが含まれるフォルダをダウンロードする場合、フォルダ階層は.zipファイル内で 保持されます。
- 1,000よりも多くのファイルを含むフォルダをダウンロードすることはできません (ファイル は、フォルダまたはサブフォルダのいずれかにあります)。
- Filrからファイルを.zipファイルとしてダウンロードする場合は、ファイルをダウンロードす るワークステーションにZip64拡張を認識する解凍ユーティリティがなければなりません。

複数のファイルおよびフォルダをダウンロードするには:

- **1** ダウンロードするファイルが含まれるフォルダまたは場所に移動します。
- 2 フォルダ名の隣にあるドロップダウン矢印 をクリックし、 [すべてのファイルをZipとしてダ ウンロード]をクリックします。

または

すべてのファイルのダウンロード先フォルダにいる場合、フォルダ名の隣にある[構成]アイ **コン <sup>69</sup> をクリックし、[すべてのファイルをZipとしてダウンロード]をクリックします。** 

**3 .zip**ファイルをワークステーションに保存して解凍します。

フォルダ階層はすべて.zipファイル内で保持されます。

**4** (オプション)これで、61 ページの [「ファイルをダウンロードして編集する」](#page-58-2)に説明されてい る方法で、ファイルを編集し、Filrに戻して保存できます。

### <span id="page-62-0"></span>ファイルの名前変更

- **1** 名前を変更するファイルがある場所に移動します。
- 2 ファイル名の隣にあるドロップダウン矢印 をクリックして、[ファイル名を変更]をクリッ クします。
- **3** ファイルの新しい名前を指定して、[**OK**]をクリックします。

ファイルが「ネットフォルダ]にあり、名前変更時に、共有相手のユーザがそのファイルを編集し ている場合は、ファイルを編集しているユーザが変更を保存するときに元の名前で新規ファイルが 作成されます。

# <span id="page-63-0"></span>ファイルの移動

Filrでは、適切な権限を持つすべてのフォルダにファイルを移動することができます。[ネット フォルダ]に移動したり、「ネットフォルダ]から移動させたりすることも可能です。ファイルのア クセス制御設定は、宛先フォルダのアクセス制御設定と一致するように変更されます。

#### 重要

- ◆ ファイルを [マイファイル] エリアから [ネットフォルダ]へ、または [ネットフォルダ] から [マイファイル]エリアへ移動すると、そのファイルに関連付けられているすべての共有は削除 されます。つまり、そのファイルを移動すると、[自分が共有者]エリアに表示されなくなりま す。
- ◆ 「移動]オプションを「自分が共有相手]エリアのファイルで使用することはできません。代わ りに、[コピー]オプションを使用してファイルを希望の場所にコピーし、[自分が共有相手] エリアからファイルを削除できます。

十分な権限がない場合、このオプションは利用できません。

- **1** 移動するファイルを格納しているフォルダに移動します。
- **2** 移動させる1つ以上のファイルを選択します。
- **3** [詳細]>[移動]の順にクリックします。
- **4** 次のいずれかのアクションを選択します。
	- ◆ 「宛先フォルダ〕フィールドで、ファイルの移動先となるフォルダ名の入力を開始し、表示 されたフォルダ名をクリックします。
	- ◆ [参照]アイコン 【 出 】をクリックして、ファイルの移動先となるフォルダを参照して選 択します。
	- ◆ ファイルの移動先の場所がすでに [現在の宛先フォルダ] フィールドに表示されている場 合は、選択する必要はありません。[現在の宛先フォルダ]フィールドには、最後に項目を コピーまたは移動したときの宛先が表示されます。
- **5** [**OK**]をクリックします。

# <span id="page-63-1"></span>ファイルのコピー

Filrでは、適切な権限を持つすべてのフォルダにファイルをコピーすることができます。[ネット フォルダ]にコピーしたり、「ネットフォルダ]からコピーしたりすることも可能です。ファイルの アクセス制御設定は、宛先フォルダのアクセス制御設定と一致するように変更されます。

十分な権限がない場合、このオプションは利用できません。

- **1** コピーするファイルを格納しているフォルダに移動します。
- **2** コピーする1つまたは複数のファイルを選択します。
- **3** [詳細]>[コピー]の順にクリックします。

[コピー]ダイアログボックスが表示されます。

- **4** 次のいずれかのアクションを選択します。
	- ◆ [宛先フォルダ]フィールドで、ファイルのコピー先となるフォルダ名の入力を開始し、表 示されたフォルダ名をクリックします。
- ◆ 「参照]アイコン E をクリックして、ファイルのコピー先となるフォルダを参照して選 択します。
- ◆ ファイルのコピー先の場所がすでに [現在の宛先フォルダ] フィールドに表示されている 場合は、選択する必要はありません。[現在の宛先フォルダ]フィールドには、最後に項目 をコピーまたは移動したときの宛先が表示されます。
- **5** [**OK**]をクリックします。

# <span id="page-64-0"></span>ファイルの削除

Filrでは、適切な権限を持つフォルダからファイルを削除することができます。十分な権限がない 場合、このオプションは利用できません。

- **1** 削除するファイルを格納しているフォルダまたはエリアに移動します。
- **2** 削除する1つ以上のファイルを選択します。
- **3** [削除]をクリックします。
- **4** (設定による)ファイルをごみ箱に移動するには、[ごみ箱に移動]を選択し、[**OK**]をクリック します。

このオプションを選択すると、Filrシステムから永久に削除することなく、現在の場所から ファイルが除去されます。

このオプションは、個人ストレージにあるファイルに対してのみ使用できます。[ネットフォ ルダ]のファイルは、ごみ箱に移動できません。

**5** (設定による)ファイルを永久に削除するには、[削除]を選択します。

重要**:** 削除した項目は回復できません。

**6** [**OK**]をクリックします。

Filr Mobileアプリケーション内からファイルを削除する方法については、『*[Filr Mobile](http://www.novell.com/documentation/filr-3/filr-qs-mobile/data/filr-qs-mobile.html)*クイックス [タート](http://www.novell.com/documentation/filr-3/filr-qs-mobile/data/filr-qs-mobile.html) (http://www.novell.com/documentation/filr-3/filr-qs-mobile/data/filr-qsmobile.html)』を参照してください。

# <span id="page-64-1"></span>ごみ箱からのファイルの回復

Filrでは、ごみ箱からファイルを取得して、それを以前の場所に復元することができます。

「ネットフォルダ〕から削除されたファイルを回復することはできません。

この機能はWebインタフェースからのみ利用可能です。

- **1** ごみ箱に移す前にフォルダまたはファイルがあったフォルダまたは場所に移動します。 たとえば、フォルダを「マイファイル]エリアに復元する場合は、「マイファイル]エリアに 移動します。
- 2 ページの右上隅にある [ごみ箱] アイコン lug をクリックします。

[ごみ箱]ページには、現在のフォルダかエリアの中またはその下にあって、ごみ箱に移され たすべてのフォルダとファイルが表示されます。削除された項目は回復不可能なので表示され ません。

**3** 復元するフォルダおよびファイルを選択します。

**4** [復元]をクリックします。

または

[すべて復元]をクリックして、ごみ箱からすべてのフォルダおよびファイルを復元します。 フォルダおよびファイルは元の位置に復元されます。これらのファイルが入っていたフォルダ も削除されている場合、ファイルを復元するとフォルダも復元されます。

ファイルおよびフォルダの復元について詳しくは、「77ページの第9[章「ごみ箱からの項目の復](#page-71-0) [元」」](#page-71-0)を参照してください。

# <span id="page-65-0"></span>ファイルの要求

Filr管理者がFilrアプライアンスでこの機能を有効に設定した場合、ユーザは他のユーザのファ イルを要求することができます。ファイルの要求が送信される先のユーザは、ファイルのアップ ロード先の場所を指すアップロード要求リンクが記載された電子メールを受け取ります。電子メー ルを受信したユーザは、Filrサーバにログインする必要はなく、電子メールにあるリンクをクリッ クするだけで、要求されたファイルをアップロードできます。Filrサーバで設定されたすべての ファイルアップロード制限は、ファイルのアップロードに適用されます。

次の節を参照してください:

- 68 ページの 「Filr[サーバにファイルをアップロードするようにユーザに要求を送る」](#page-65-1)
- 69 ページの 「Filr[サーバにアップロードされたファイルを受信する」](#page-66-1)

### <span id="page-65-1"></span>**Filr**サーバにファイルをアップロードするようにユーザに要求 を送る

1 要求したファイルをアップロードしてもらう[マイファイル]エリア内の任意のフォルダまた はホームディレクトリに移動します。

ファイルを要求する電子メールに記載されるアップロード要求リンクは、ファイルの要求元で あるこのフォルダを指します。

- 2 [ファイル要求]をクリックします。
- **3** [ファイルを要求]ダイアログで、ファイルの要求を送信する先のユーザの電子メールアドレ スを指定します。電子メールアドレスには内部のユーザまたは外部のユーザを含めることがで き、カンマ(,)で区切る必要があります。
- **4** [**OK**]をクリックします。
- **5** ファイル要求の電子メールに表示する情報を次のように指定します。
	- メモ**:** 電子メールの本文に表示する内容を指定します。
	- 有効期限**:** 電子メールに記載して送信したアップロード要求リンクの有効期限日を指定し ます。

デフォルトでは、[すべての受信者に適用]オプションが選択されています。これは、同じメモ と同じ有効期限日がすべての電子メール受信者に適用されることを意味します。受信者ごとに 異なるメモと有効期限日を指定するには、[すべての受信者に適用]オプションを選択解除しま す。

**6** [**OK**]をクリックして、リストした受信者に電子メールを送信し、受信者がアップロード要求 リンクを使用して、要求されたファイルをFilrサーバにアップロードするように要求します。

送信される電子メールの件名は次のようになります: *name*から、ファイルのアップロードを依 頼する要求が出されました。

ここで、nameは、ファイルを要求したユーザのFilrログイン名です。

### <span id="page-66-1"></span>**Filr**サーバにアップロードされたファイルを受信する

ファイルのアップロード要求を送信した相手のユーザがファイルを正常にアップロードすると、そ のファイルは、要求した場所に*email*-*filename*という名前でアップロードされます。

各要素の説明

- *email*は、ファイルをアップロードしたユーザの電子メールIDです。
- *filename*は、ユーザがアップロードしたファイルの名前です。
- emailとfilenameは、ハイフンで区切られます。

例: 電子メールIDがabc@xyz.comのユーザが123.txtという名前のファイルをアップロードする場 合、ファイルはabc@xyz.com-123.txtという名前でアップロードされます。

ファイルを要求した側のユーザの登録された電子メールアドレスには、次の情報を記載した電子 メール通知が送信されます。

件名**:** *email*から、要求されたファイルがアップロードされました。

ここで、*email*は、ファイルをアップロードしたユーザの電子メールIDです。

日付**:** *Date and time*。

ここで、*Date and time*は、要求したファイルがアップロードされた時刻です。

 本文**:** *file*はフォルダ*folder*で使用可能です。 ここで、fileはアップロードされたファイルの名前、folderは要求したファイルのアップ ロード先フォルダの場所です。

# <span id="page-66-0"></span>ファイルに既読マークを付ける

- 69 ページの [「個別ファイルを既読としてマークする」](#page-66-2)
- 70 ページの [「フォルダ内のすべてのファイルを既読としてマークする」](#page-67-3)

#### <span id="page-66-2"></span>個別ファイルを既読としてマークする

- **1** 既読マークを付けるファイルがある場所に移動します。
- **2** 次のいずれかの操作を行います。
	- ダウンロードするファイルの名前をクリックして、テキストエディタで表示します。
	- ◆ 既読にするファイルの隣にあるドロップダウン矢印 → をクリックして、 [詳細を表示] を クリックします。
	- ◆ 未読ファイルの左にある青い円をクリックします。

### <span id="page-67-3"></span>フォルダ内のすべてのファイルを既読としてマークする

- **1** 既読としてマークするファイルを含むフォルダに移動します。
- 2 フォルダ名の隣にある「設定]アイコン <sup>◎9</sup> をクリックして、「フォルダの中身を既読として マーク】をクリックします。

### <span id="page-67-0"></span>**Filr**を未読としてマークする

- ◆ 70 ページの [「個別ファイルを未読としてマークする」](#page-67-4)
- 70 ページの [「フォルダ内のすべてのファイルを未読としてマークする」](#page-67-5)

#### <span id="page-67-4"></span>個別ファイルを未読としてマークする

- **1** 未読マークを付けるファイルがある場所に移動します。
- **2** 1つ以上のファイルを選択して、[詳細]>[未読としてマーク]の順にクリックします。

#### <span id="page-67-5"></span>フォルダ内のすべてのファイルを未読としてマークする

- **1** 既読としてマークするファイルを含むフォルダに移動します。
- 2 フォルダ名の隣にある [設定] アイコン <sup>69</sup> をクリックして、 [フォルダの中身を未読として マーク】をクリックします。

### <span id="page-67-1"></span>**Filr**に関する電子メール通知の講読

とりわけ特定のファイルに興味がある場合、そのファイルを購読することができます。ファイルを 購読すると、そのファイルで行われるアクティビティが Filrによって通知されます。

ファイルに関する電子メール通知を受信するための購読方法については、29 ページの [「フォルダま](#page-27-0) [たはファイルの購読」を](#page-27-0)参照してください。

### <span id="page-67-2"></span>ファイル寄稿者への電子メールの送信

特定のファイルに関してコメントしたすべてのユーザに電子メールを送信できます。フォルダへの リンクが電子メールメッセージの[メッセージ]フィールドに自動的に作成され、ファイルに関し てコメントしたユーザが受信者リストに自動的に追加されます。

このようにして、特定のファイルに興味のあるすべてのユーザに素早く連絡することができます。

- **1** 寄稿者に電子メールを送信するファイルが含まれているフォルダまたはエリアに移動します。
- 2 ファイル名の隣にあるドロップダウン矢印 をクリックして、 [詳細を表示] をクリックしま す。
- **3** [詳細]>[寄稿者に電子メールを送信]の順にクリックします。

[電子メールを送信]ウィンドウが表示されます。フォルダへのリンクが電子メールメッセー ジの[メッセージ]フィールドに自動的に作成され、ファイルに関してコメントしたユーザが 受信者リストに自動的に追加されます。

**4** [電子メールを送信]フォームに記入して、[送信]をクリックします。

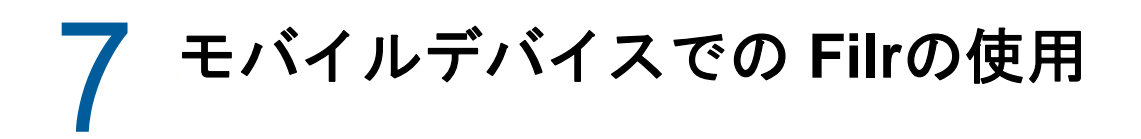

Filrには、iOS、Android、およびWindows Phoneのモバイルデバイスからアクセスできます。アプ リケーションによるFilrサイトへのアクセスは、Filr管理者によって無効にされている場合があ ります。アプリケーションからFilrにアクセスできない場合は、Filr管理者に問い合わせてくだ さい。

モバイルデバイスからFilrにアクセスする際にサポートされている正確な手順については、モバイ ルアプリケーションから[設定]>[ヘルプ]をタップするか、または『 *[Filr Mobile](http://www.novell.com/documentation/filr-3/filr-qs-mobile/data/filr-qs-mobile.html)* クイックス [タート](http://www.novell.com/documentation/filr-3/filr-qs-mobile/data/filr-qs-mobile.html) (http://www.novell.com/documentation/filr-3/filr-qs-mobile/data/filr-qsmobile.html)』を参照してください。

# 8 <sup>8</sup>デスクトップから**Filr**ファイルを管理する

Filrのファイルを自分のコンピュータと同期すれば、Filrサイトに直接アクセスすることなくファ イルを変更することができます。Filrとコンピュータ間で追加および修正が同期されます。

Filr DesktopアプリケーションはWindowsおよびMacでご利用いただけます。詳細については、次 のガイドを参照してください。

- **Linux:** *Filr Desktop*[アプリケーションガイド](https://www.novell.com/documentation/filr-3/filr-desktop-linux/data/bookinfo.html)*for Linux* (https://www.novell.com/ documentation/filr-3/filr-desktop-linux/data/bookinfo.html)
- **Mac:** *Filr Desktop*[アプリケーションガイド](https://www.novell.com/documentation/filr-3/filr-desktop-mac/data/bookinfo.html)*for Mac* (https://www.novell.com/documentation/ filr-3/filr-desktop-mac/data/bookinfo.html)
- **Windows:** *Filr Desktop*[アプリケーションガイド](https://www.novell.com/documentation/filr-3/filr-desktop/data/bookinfo.html)*for Windows* (https://www.novell.com/ documentation/filr-3/filr-desktop/data/bookinfo.html)

# <span id="page-71-0"></span>9 <sup>9</sup>ごみ箱からの項目の復元

Filrでは、ごみ箱からファイルおよびフォルダを取得し、以前の場所に復元することができます。 ファイルを復元すると、関連付けられているすべてのコメントも復元されます。

永久に削除された項目は回復できません。

- ◆ 77 ページの [「ごみ箱からの項目の復元に関連した権限」](#page-71-1)
- 77 ページの [「フォルダおよびファイルの復元」](#page-71-2)
- ◆ 78 ページの [「\[ネットフォルダ\]のファイルの復元」](#page-72-0)

# <span id="page-71-1"></span>ごみ箱からの項目の復元に関連した権限

重要**:** Filrインタフェースを使用して、[ネットフォルダ]またはユーザのホームディレクトリにあ るファイルを復元することはできません。

原則として、Filrにある項目をごみ箱に移動する権限があるなら、それを復元する権限もありま す。

項目を復元する際には、以下の点に留意してください。

- 別のユーザがごみ箱に移動した項目を復元できます(適切な権限がある場合)。
- フォルダを復元しても、そのフォルダの中身は自動的には復元されません。フォルダの中身は 別個に復元する必要があります。
- ごみ箱に移動されたフォルダ内のファイルを復元すると、フォルダが自動的に復元されます。 ただし、そのフォルダを復元する権限がないなら、ファイルを復元することができません。

# <span id="page-71-2"></span>フォルダおよびファイルの復元

適切な権限があれば、任意のフォルダまたはファイルをごみ箱から取得して、以前の場所に戻すこ とができます。

この機能はWebインタフェースからのみ利用可能です。

**1** ごみ箱に移す前にフォルダまたはファイルがあったフォルダまたは場所に移動します。

たとえば、フォルダを [マイファイル] エリアに復元する場合は、 [マイファイル] エリアに 移動します。

2 ページの右上隅にある [ごみ箱] アイコン lug をクリックします。

「ごみ箱」ページには、現在のフォルダかエリアの中またはその下にあって、ごみ箱に移され たすべてのフォルダとファイルが表示されます。削除された項目は回復不可能なので表示され ません。

- **3** 復元するフォルダおよびファイルを選択します。
- **4** [復元]をクリックします。 または
[すべて復元]をクリックして、ごみ箱からすべてのフォルダおよびファイルを復元します。 フォルダおよびファイルは元の位置に復元されます。これらのファイルが入っていたフォルダ も削除されている場合、ファイルを復元するとフォルダも復元されます。

# [ネットフォルダ]のファイルの復元

ネットフォルダ内またはユーザのホームディレクトリで削除されたファイルの復元は、Filrではサ ポートされていません。[ネットフォルダ]から削除されたファイルは、Filrインタフェース経由 では回復できません。

# 10 <sup>10</sup>データクォータの管理

Filrサイトに保管するデータの量を制限するために、Filr管理者はデータクォータを有効にするこ とがあります。(Filr管理者がデータクォータを有効にする方法については、『*Filr 3.4: Administrative UI Reference (Filr 3.4:* 管理者用*UI*リファレンス*)*』の「「Managing and Restricting Filr-Based Storage (Filrベースのストレージの管理と制限)」」を参照してください。  $\lambda$ 

Filrサイトでデータクォータが有効な場合、何がデータクォータにカウントされるのか、また現在 のデータ使用量を表示する方法を理解し、割り当てられたデータクォータに達している時が分かる ようにしてください。割り当てられたクォータに達すると、Filrは以前にごみ箱に移動したファイ ルおよびフォルダを削除できるようにします。

- ◆ 79 ページの [「データクォータの理解」](#page-73-0)
- 80 ページの [「データクォータの表示」](#page-74-0)
- 80 ページの [「クォータを超過した場合の](#page-74-1)Filrサイトへのファイルの追加」
- ◆ 81 ページの [「データクォータの制限がある場合のネットフォルダの使用」](#page-75-0)
- 81 ページの [「データクォータの制限がある場合の](#page-75-1)WebDAVによるファイルの追加」
- 81 ページの [「ごみ箱にある項目を削除してディスクスペースを空ける」](#page-75-2)

## <span id="page-73-0"></span>データクォータの理解

データクォータは、個々のユーザがFilrサイトに追加できるデータの量を制限します。[ネット フォルダ](ユーザのホームディレクトリを含む)にあるファイルは、データクォータにカウント されません。

### <span id="page-74-0"></span>データクォータの表示

データクォータは、ユーザのFilrサイトで使用されている場合もあれば、使用されていない場合も あります。このセクションに説明されている方法で自分のデータクォータを表示できない場合は、 Filr管理者がFilrサイトに追加できるデータの量をまだ制限していないということです。

割り当てられたデータクォータを超過した場合は、81 ページの [「ごみ箱にある項目を削除してディ](#page-75-2) [スクスペースを空ける」に](#page-75-2)説明されている方法で、以前にごみ箱に移動した項目を削除する必要が あります。

● 80 ページの [「ユーザのデータクォータの表示」](#page-74-2)

#### <span id="page-74-2"></span>ユーザのデータクォータの表示

管理者がユーザデータクォータを設定しており、ユーザが Filrサイトのアクティブな寄稿者である 場合、ユーザは周期的に自分の現在のデータクォータを調べて、ユーザの限界に達していないか確 認することが必要になります。

現在のデータクォータと現在使用している量を表示するには:

**1** Filrページの右上隅にある、リンクになっている自分の名前をクリックします。

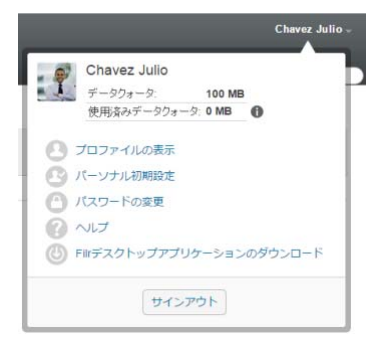

ユーザのデータクォータが、現在使用中の量と共に表示されます。

#### <span id="page-74-1"></span>クォータを超過した場合の**Filr**サイトへのファイルの追 加

データクォータを超過したものの、Filrサイトにファイルを追加する必要がある場合は、以前にご み箱に移動したファイルを削除してディスク使用量を減らすことができます。

ごみ箱に移動した項目を削除する方法については、81 ページの [「ごみ箱にある項目を削除してディ](#page-75-2) [スクスペースを空ける」を](#page-75-2)参照してください。

#### <span id="page-75-0"></span>データクォータの制限がある場合のネットフォルダの使 用

[ネットフォルダ](ホームディレクトリを含む)に保管されているファイルは、 Filrサイトにアッ プロードされているわけではないので、データクォータとしてカウントされません。

[ネットフォルダ]の詳細については、23 ページの [「組織のファイルシステムにあるファイルと](#page-21-0) フォルダ([\[ネットフォルダ\]](#page-21-0))へのアクセス」を参照してください。

### <span id="page-75-1"></span>データクォータの制限がある場合の**WebDAV**によるファイ ルの追加

WebDAVを使用して Filrサイトにファイルを追加した場合、通常のFilrインタフェースでファイル を追加したときと同じように、それらのファイルはデータクォータとしてカウントされます。

### <span id="page-75-2"></span>ごみ箱にある項目を削除してディスクスペースを空ける

ごみ箱に移動されたファイルもデータクォータとしてカウントされます。ファイルを含まないフォ ルダは、データクォータとしてカウントされません。割り当てられたデータクォータに達した場合、 ごみ箱に移動されたファイルを削除する必要があります。

削除する権限のある項目はすべて削除できます。

重要**:** 削除した項目は回復できません。Filrサイトから項目を削除する場合は、次のことに注意し てください。

- ◆ ファイルを削除すると、すべてのコメントと返信も削除されます。
- フォルダを削除すると、そのフォルダに関連付けられているすべてのファイルとサブフォルダ も削除されます。
- **1** 削除するごみ箱の項目が削除する前にあったフォルダに移動します。 たとえば、[マイファイル]エリアにあったファイルを削除する場合は、[マイファイル]エリ アの該当するフォルダに移動します。
- 2 ページの右上隅にある「ごみ箱]アイコン lug をクリックします。

[ごみ箱]ページには、現在のフォルダの中またはその下にあって、ごみ箱に移されたすべて のフォルダとファイルが表示されます。

- **3** 削除する項目を選択します。
- **4** [削除]>[はい]の順にクリックします。 項目がFilrサイトから削除されると、回復できなくなります。

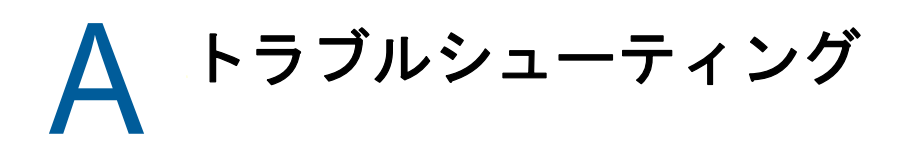

次のセクションでは、Filrを使用する際に発生しうる問題に対するガイダンスを提供します。

- ◆ 83 ページの 「Windows 7とMicrosoft Office 2007[以降の組み合わせでファイルを編集できない」](#page-76-0)
- 83 ページの 「自分のFilr[パスワードを変更できない」](#page-76-1)
- ◆ 83 ページの [「ファイルが\[自分が共有相手\]または\[自分が共有者\]から消えた」](#page-76-2)
- 84 ページの 「WebDAV[へのサインインの回数が多すぎる」](#page-77-0)
- 84 ページの 「WebDAV[に存在しないフォルダ」](#page-77-1)
- 84 ページの 「Microsoft Office Picture ManagerでWebDAV[からの画像を開くことができない」](#page-77-2)
- 85 ページの 「WebDAV[インタフェース内でファイルとフォルダを移動できない」](#page-78-0)
- 85 ページの [「ファイルを編集できない」](#page-78-1)
- 88 ページの [「ファイルが大きすぎるためアップロードできない」](#page-81-0)
- 89 ページの 「ZIP[ファイルの解答後にファイル名に拡張文字または](#page-82-0)2バイト文字が使用されて [いるファイルが壊れる」](#page-82-0)

### <span id="page-76-0"></span>**Windows 7**と**Microsoft Office 2007**以降の組み合わせで ファイルを編集できない

問題**:** Windows 7ワークステーションでドキュメントエディタとしてMicrosoft Office 2007以降を 使用している場合、61 ページの [「ファイルの編集」](#page-58-0)で説明されているインプレース編集機能を使っ てファイルを編集することができません。

追加の構成手順を実行する必要がある場合があります。詳細については、『*Filr 3.4: Administrative UI Reference (Filr 3.4:* 管理者用*UI*リファレンス*)*』の「「WebDAV Authentication Configuration Settings (WebDAV認証の環境設定)」」を参照してください。

## <span id="page-76-1"></span>自分の**Filr**パスワードを変更できない

問題**:** 16 ページの [「プロファイルの変更」で](#page-15-0)説明されている方法でFilrのパスワードを変更でき ません。

Filrパスワードを変更できない場合は、個人情報が外部のディレクトリサーバから同期されている ことが原因の可能性があります。変更を行うには、Filr管理者に相談する必要があります。

#### <span id="page-76-2"></span>ファイルが[自分が共有相手]または[自分が共有者] から消えた

問題**:** [自分が共有相手]または[自分が共有者]エリアにあったファイルが無くなってしまいまし た。

ファイルが[自分が共有相手]エリアから消えた場合は、共有の期限が切れたか、または共有者が 共有を取り消した可能性があります。

ファイルが[自分が共有者]エリアから消えた場合は、ファイルが別の場所に移動されている可能 性があります。ファイルを[ネットフォルダ]から[マイファイル]エリアに、または[マイファ イル]から[ネットフォルダ]エリアに移動すると、そのファイルは[自分が共有者]や[自分が 共有相手]エリアに表示されなくなります。

ファイルの移動の詳細については、66 ページの [「ファイルの移動」](#page-63-0)を参照してください。

#### <span id="page-77-0"></span>**WebDAV**へのサインインの回数が多すぎる

問題**:** WebDAVを使っている場合、Filrのユーザ名とパスワードを2回以上指定する必要がありま す。

これは、WebDAVの場合に想定される動作です。WebDAVでは、別個のプログラム(たとえば、Webブ ラウザとFilr)にアクセスするたびにサインインする必要があります。さらに、ファイルにアクセ スするときにもサインインを要求されることがあります。

Windows認証を使っている場合は、この問題が起こりません。

### <span id="page-77-1"></span>**WebDAV**に存在しないフォルダ

問題**:** Filrを使ってWebDAVフォルダにアクセスする場合、存在しないサブフォルダ(ファントム フォルダ)に対するリンクが表示されることがあります。ファントムフォルダへのリンクをクリッ クすると、現行フォルダが返されます。そのため、何の影響もありません。

このエラーの原因は、WebDAVとWindowsエクスプローラ間の対話にあります。この問題の発生に一 貫性はなく、この問題に対するFilr側の解決策もありません。ファントムフォルダを見つけた場合 は、単に無視してください。

#### <span id="page-77-2"></span>**Microsoft Office Picture Manager**で**WebDAV**からの画像 を開くことができない

問題**:** WebDAVからの画像をMicrosoft Office Picture Managerで開こうとすると、次のエラーメッ セージが表示されます:

Windows SharePoint Services画像ライブラリでない画像ライブラリに存在する画像は開けません。有効な画像 ライブラリを指定してから、やり直してください。

このメッセージは、Microsoft Office Picture Managerが標準WebDAVプロトコルをサポートしてい ないことが原因で表示されます。

この問題を回避するには次の手順に従ってください。

**1** 画像ファイルをローカルマシンにコピーし、任意の画像ビューアでファイルを開きます。

### <span id="page-78-0"></span>**WebDAV**インタフェース内でファイルとフォルダを移動で きない

問題**:** WebDAVインタフェース内で1つのフォルダから別のフォルダへ、ドラッグアンドドロップま たはその他の方法でファイルを移動することができません。

WebDAVインタフェース内でのファイルとフォルダの移動は、Filrではサポートされていません。 Filr内でファイルとフォルダを移動するには、47 ページの [「フォルダの移動」](#page-44-0)および66 [ページの](#page-63-0) [「ファイルの移動」で](#page-63-0)説明されているとおり、正規のFilrインタフェースを使う必要があります。

### <span id="page-78-1"></span>ファイルを編集できない

問題**:** ファイルを編集できません。

ファイルを編集できない場合、Filrがコンピュータにインストールされている編集アプリケーショ ンをサポートするように設定されていない可能性があります。たとえば、すべてのテキストファイ ルのデフォルトのエディタとしてMicrosoft WordがFilrで設定されているにもかかわらず、 Microsoft WordではなくOpenOfficeがコンピュータにインストールされている場合、エラーが表示 され、ドキュメントを編集することはできません。

この問題を修復するため、デフォルトエディタ設定を上書きすることができます。

- ◆ 85 ページの [「インプレース編集がサポートされているファイルタイプの表示」](#page-78-2)
- ◆ 86 ページの [「単一のファイルタイプ用のデフォルトエディタ設定の変更」](#page-79-0)
- ◆ 86 ページの [「すべてのファイルタイプ用のデフォルトエディタ設定の変更」](#page-79-1)
- ◆ 87 ページの [「エディタがデフォルトの場所にインストールされていない場合のデフォルトの](#page-80-0) エディタ設定の変更1

#### <span id="page-78-2"></span>インプレース編集がサポートされているファイルタイプの表示

**1** Filrページの右上隅にある、リンクになっている自分の名前をクリックします。

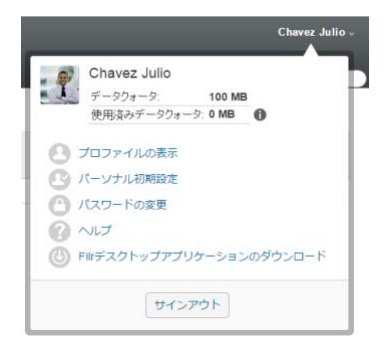

**2** [パーソナル初期設定]ダイアログボックスを表示するには、[パーソナル初期設定]アイコン ■ をクリックします。

- **3** [エディタの上書きの定義]をクリックします。
- **4** [追加]をクリックします。
- **5** [拡張子]カラムのドロップダウンメニューをクリックします。サポートされている拡張子がリ ストされます。

#### <span id="page-79-0"></span>単一のファイルタイプ用のデフォルトエディタ設定の変更

特定のタイプのファイルを編集する場合にFilrで使用するデフォルトエディタを変更することがで きます。

**1** Filrページの右上隅にある、リンクになっている自分の名前をクリックします。

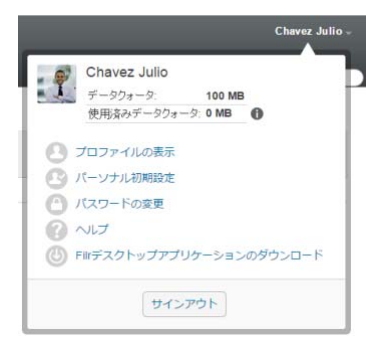

- **2** [パーソナル初期設定]ダイアログボックスを表示するには、[パーソナル初期設定]アイコン ■ をクリックします。
- **3** [エディタの上書きの定義]をクリックします。
- **4** [追加]をクリックします。
- <span id="page-79-2"></span>**5** ドロップダウンリストから、デフォルトの編集用アプリケーションを変更するファイル拡張子 を選択します。

そのアプリケーションがWebDAVRLを使用した編集をサポートしている必要があります。たと えば、メモ帳はWebDAV URLを使用した編集をサポートしないので、使用できません。

- **6** [アプリケーション]フィールドで、[ステップ](#page-79-2) 5で選択したタイプのファイルを編集する場合に 使用するアプリケーションの名前を指定します。 指定するアプリケーションがシステムパス環境変数にある場合は、アプリケーション名のみを 指定します。アプリケーションがシステムパス環境変数にない場合は、完全実行パスを指定す る必要があります。
- **7** チェックボックスをオンにして、[**OK**]をクリックします。

#### <span id="page-79-1"></span>すべてのファイルタイプ用のデフォルトエディタ設定の変更

すべてのファイルタイプに同じ編集用アプリケーションを使用するようにFilrを設定できます。

**1** Filrページの右上隅にある、リンクになっている自分の名前をクリックします。

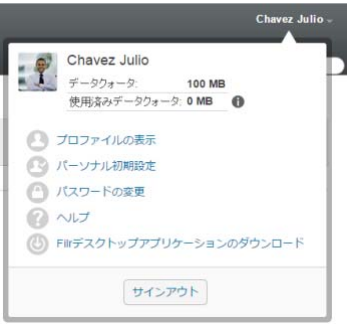

- **2** [パーソナル初期設定]ダイアログボックスを表示するには、[パーソナル初期設定]アイコン ■ をクリックします。
- **3** [エディタの上書きの定義]をクリックします。
- **4** [使用]ドロップダウンリストをクリックして、Filrですべてのファイルタイプの編集に使用 するアプリケーションを選択します。
- **5** [拡張子]の左にあるチェックボックスをオンにして、[**OK**]をクリックします。

#### <span id="page-80-0"></span>エディタがデフォルトの場所にインストールされていない場合 のデフォルトのエディタ設定の変更

**1** Filrページの右上隅にある、リンクになっている自分の名前をクリックします。

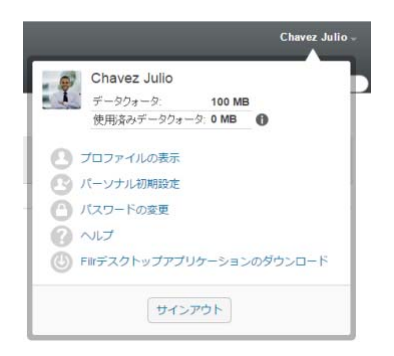

- **2** [パーソナル初期設定]ダイアログボックスを表示するには、[パーソナル初期設定]アイコン ■ をクリックします。
- **3** [エディタの上書きの定義]をクリックします。
- <span id="page-80-1"></span>**4** [拡張子]カラムで、適切なファイル拡張子がドロップダウンリストで選択されていることを確 認します。
- **5** [アプリケーション]カラムのフィールドで、[ステップ](#page-80-1) 4で選択したアプリケーションにパスを 指定します。

たとえば、OpenOfficeアプリケーションがデフォルト以外の場所にインストールされている場 合に、Filrにデフォルトとは異なる固有の場所を認識させるには、パス名をOpenOfficeアプ リケーションに指定します。

**6** [**OK**]をクリックします。

# <span id="page-81-0"></span>ファイルが大きすぎるためアップロードできない

問題**:** ファイルが大きすぎるためにアップロードに問題が発生しています。

Javaアプレットで使用されるメモリのデフォルトの量を増やすことによって、この問題を解決でき る可能性があります。

- 88 ページの 「Windows[でのデフォルトメモリ量の増加」](#page-81-1)
- 88 ページの 「Linux[でのデフォルトメモリ量の増加」](#page-81-2)

#### <span id="page-81-1"></span>**Windows**でのデフォルトメモリ量の増加

- **1** [コントロールパネル]に移動します。
- **2** [**Java**]をダブルクリックします。 Javaコントロールパネルが起動します。
- **3** [**Java**]タブを選択します。
- **4** [**Java**アプレットのランタイム設定]セクションで、[表示]をクリックします。
- **5** Javaランタイムの各バージョンに対して、Javaランタイムパラメータとして「-Xmx256m」を追 加します。
- **6** [**OK**]をクリックします。

Javaアプレットのデフォルトのメモリサイズを増やしたら、変更を有効するために、すべての ブラウザを終了して再起動する必要があります。

この設定により、Filrフォルダにファイルをアップロードするのに使用されるアプレットが256MB のメモリを使用して起動するようになります。これでもまだアプレットを実行するための十分なメ モリがないと表示される場合は、この数値を減らさなければならないことがあります。

#### <span id="page-81-2"></span>**Linux**でのデフォルトメモリ量の増加

**1** ブラウザのプラグインに使用しているJREまたはJDKを探します。

JREまたはJDKの場所は、使用しているシステムに応じて変わります。

**2** JREまたはJDKのbinディレクトリで、ControlPanelファイルを実行します。

コントロールパネルが起動します。

- **3** [**Java**]タブを選択します。
- **4** [**Java**アプレットのランタイム設定]セクションで、[表示]をクリックします。
- **5** Javaランタイムの各バージョンに対して、Javaランタイムパラメータとして「-Xmx256m」を追 加します。
- **6** [**OK**]をクリックします。

Javaアプレットのデフォルトのメモリサイズを増やしたら、変更を有効するために、すべての ブラウザを終了して再起動する必要があります。

この設定により、Filrフォルダにファイルをアップロードするのに使用されるアプレットが256MB のメモリを使用して起動するようになります。これでもまだアプレットを実行するための十分なメ モリがないと表示される場合は、この数値を減らさなければならないことがあります。

# <span id="page-82-0"></span>**ZIP**ファイルの解答後にファイル名に拡張文字または **2**バイト文字が使用されているファイルが壊れる

問題**:** ファイル名に拡張文字または2バイト文字が使用されているファイルのZIPファイルをFilr で作成した場合、ダウンロードしたZIPファイルを次のいずれかの方法で圧縮解凍すると、ダウン ロードしたファイルの名前が読めなくなります。

- Windows XPおよびWindows 7のネイティブWindowsエクスプローラ
- SUSE Linux Enterprise Server (SLES) 11のグラフィカルインタフェースのFile Roller

Windows XPおよびWindows 7の場合、ダウンロードしたZIPファイルを正常に圧縮解除するには、 Winzip、7-Zip、ZipGeniusなど別のプログラムを使用します。

SLES 11の場合、ダウンロードしたZIPファイルを正常に圧縮解除するには、コマンドラインから-Sスイッチを指定してFile Rollerを使用します。

# **B** 障害のあるユーザのためのアクセシビ リティ

障害のあるユーザは、スクリーンリーダなどの障害者支援技術(AT)を使ってFilrのページにアク セスすることができます。障害者支援技術(AT)のユーザは、Filrの次の機能に習熟していただく 必要があります:

- ◆ 91 ページの [「新しいウィンドウが通知なしに開く」](#page-83-0)
- ◆ 91 ページの [「ページに追加されたテキストを使用する方法が不便」](#page-83-1)
- 91 ページの [「ドロップダウンリストへのアクセス」](#page-83-2)

### <span id="page-83-0"></span>新しいウィンドウが通知なしに開く

Filrインタフェースの特定のエリアをクリックすると、新しいウィンドウが開きます。ただし、 Filrが新しいウィンドウを開いているとき、障害者支援技術(AT)のユーザに通知されません。障 害者支援技術(AT)のユーザはFilrに習熟するにつれて、新しいウィンドウが開かれる場所を識別 し、記憶できるようになります。

### <span id="page-83-1"></span>ページに追加されたテキストを使用する方法が不便

一部のアクションでは、既に表示されたページにFilrがテキストを追加します。しかし、障害者支 援技術(AT)ソフトウェアは、ページが更新された場合でなければ、新しいテキストが追加されたこ とを認識できません。ページを更新すると、新しく追加されたテキストはページの下部からアクセ スできるようになります。障害者支援技術(AT)のユーザは、まずページの下部に移動してから、新 しいコンテンツまで前方向に移動する必要があります。

# <span id="page-83-2"></span>ドロップダウンリストへのアクセス

テキストを入力するとドロップダウンリストが表示されるフィールドでは、<Enter>を押すと フォーカスがリストに移動します。<Tab>を押してリストを下方向に移動し、<Enter>を押してリス ト内の項目を選びます。